# **RECOMMANDATIONS IMPORTANTES DE SÉCURITÉ**

*Votre machine à broder Elna 8200 a été conçue et fabriquée pour un usage DOMESTIQUE seulement. Lire attentivement toutes les instructions avant de l'utiliser.*

# **DANGER –pour éviter tout risque de choc électrique:**

- 1. Ne jamais laisser cette machine sans surveillance tant qu'elle est connectée au réseau. Retirer toujours la prise murale après l'utilisation et avant le nettoyage.
- 2. Déconnecter avant de changer l'ampoule. Remplacer celle-ci par une ampoule de même type et de même voltage (12 volts, 5 watts).
- 3. Ne pas toucher la machine si elle tombe dans l'eau. Déconnecter immédiatement.
- 4. Ne pas placer la machine à proximité d'un évier ou d'une baignoire. Éviter le contact de l'eau ou de tout autre liquide.

# **ATTENTION –pour éviter tout risque de brûlures, feu, choc électrique ou blessure:**

- 1. Ne pas permettre que l'on joue avec la machine. Une attention particulière est de mise lorsque cette machine est utilisée par des enfants ou en leur présence.
- 2. Utiliser cette machine uniquement pour l'usage décrit dans ce manuel. N'utiliser que les accessoires recommandés par le fabricant et mentionnés dans ce manuel.
- 3. Ne jamais utiliser cette machine lorsque le cordon ou la fiche sont abîmés, lorsqu'elle ne fonctionne pas correctement, a subi une chute ou un dommage ou lorsqu'elle a été en contact avec l'eau. La ramener chez le concessionnaire autorisé le plus proche ou à un centre de service clientèle pour contrôle, réparation, réglages électriques et mécaniques.
- 4. Cette machine est équipée d'un cordon connecteur spécial qui, s'il est endommagé, doit être remplacé par un cordon identique. Celui-ci peut être obtenu auprès de votre concessionnaire.
- 5. Ne pas mettre en marche une machine dont les ouvertures pour le passage de l'air sont bouchées. Garder les ouvertures de ventilation de la machine et de la pédale libres de toute accumulation de résidus, de poussière et de particules textiles.
- 6. Ne jamais introduire ou laisser tomber un objet dans l'une de ces ouvertures.
- 7. Ne pas utiliser la machine en plein air.
- 8. Ne pas l'utiliser en présence d'un vaporisateur aérosol ou dans des locaux où l'oxygène est distribué artificiellement.
- 9. Pour déconnecter, éteindre la machine avant de retirer la fiche de la prise murale.
- 10. Pour déconnecter, ne jamais tirer le cordon. Prendre en main la fiche et non le cordon.
- 11. Garder les doigts éloignés de toute pièce mobile, et en particulier de l'aiguille.
- 12. Utiliser toujours une plaque aiguille adéquate. Une fausse plaque peut casser l'aiguille.
- 13. Ne pas utiliser d'aiguille courbée ou émoussée.
- 14. Ne pas tirer ou pousser le tissu lors de la couture. Cela pourrait déformer et casser l'aiguille.
- 15. Couper le courant pour changer l'aiguille, mettre la canette ou changer le pied presseur, etc.
- 16. Débrancher la prise murale de la machine avant de retirer les couvercles ou de procéder à l'un ou l'autre des services d'entretien décrits dans le manuel d'instruction.

# **CONSERVER CES INSTRUCTIONS IMPORTANT**

S'assurer que la machine ne se trouve pas à proximité de sources d'électricité statique, de chaleur, d'humidité ou en plein soleil.

### **Seulement pour les USA**

Votre machine est équipée d'une fiche polarisée (une broche plus large que l'autre). Une fiche polarisée réduit le risque de choc électrique. Cette fiche est conçue pour être insérée dans une prise murale polarisée. Si la fiche ne s'insère pas parfaitement dans la prise murale, il suffit de la retourner. Si elle ne s'insère toujours pas, contacter un électricien qualifié pour modifier la prise. Ne tentez jamais de modifier la fiche.

# **TABLE DES MATIÈRES**

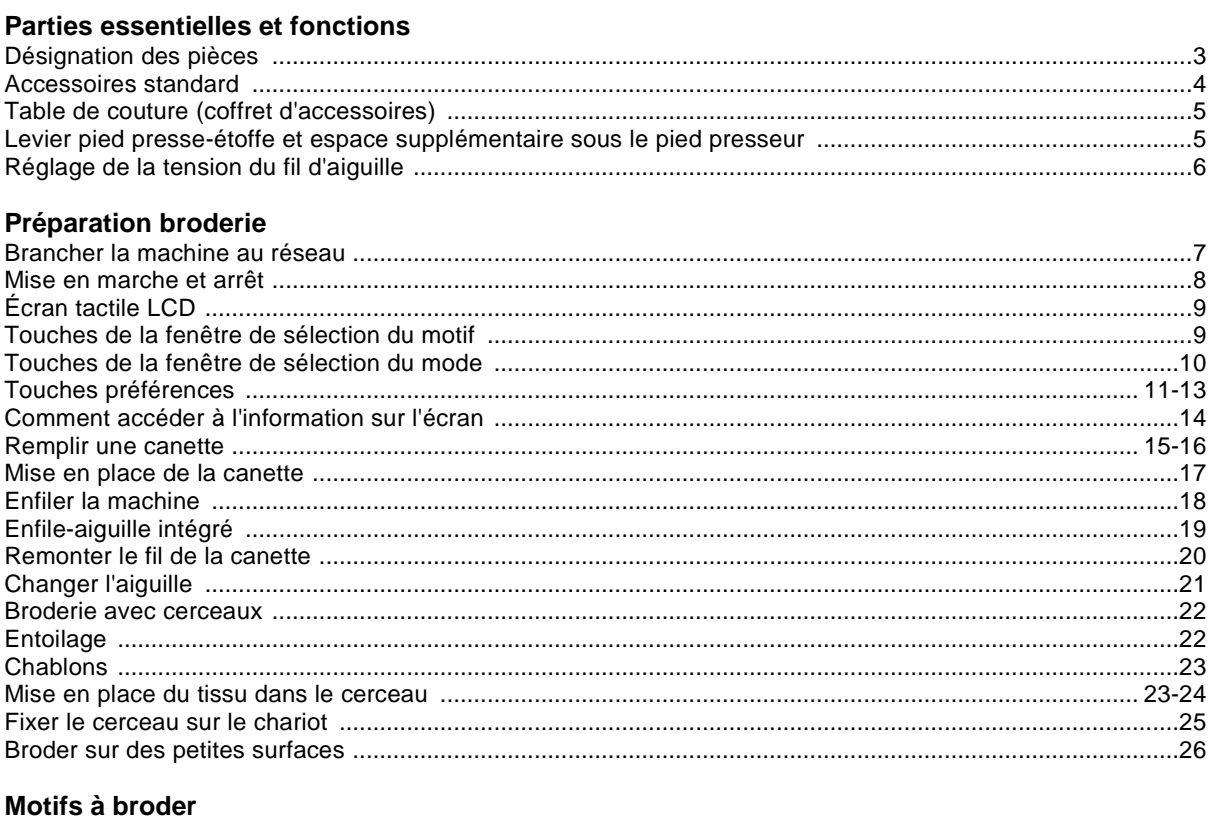

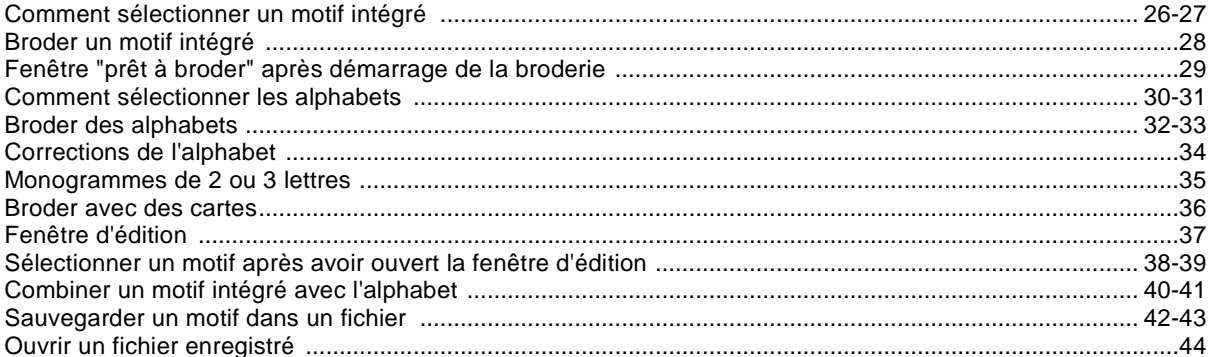

### Entretien de la machine

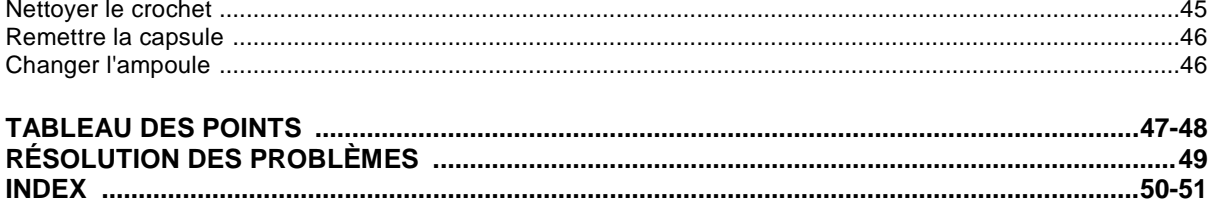

REMARQUE: L'information qui se trouve dans ce manuel est actuelle au moment de l'impression.<br>Elna se réserve le droit de changer et de mettre à jour les spécifications et les informations nécessaires.

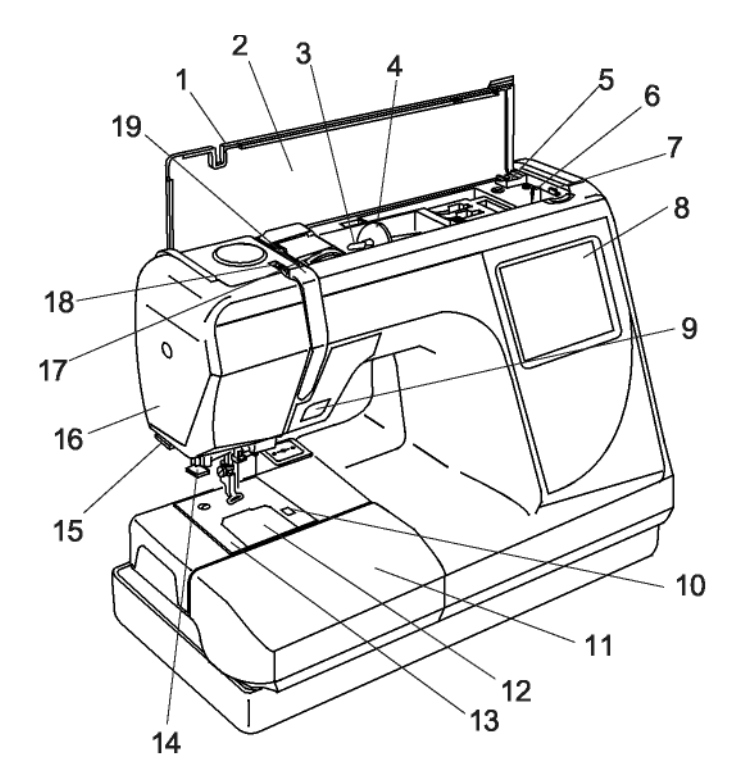

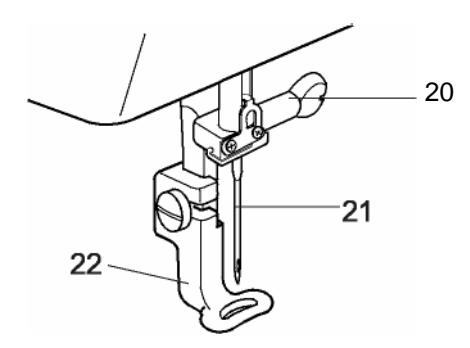

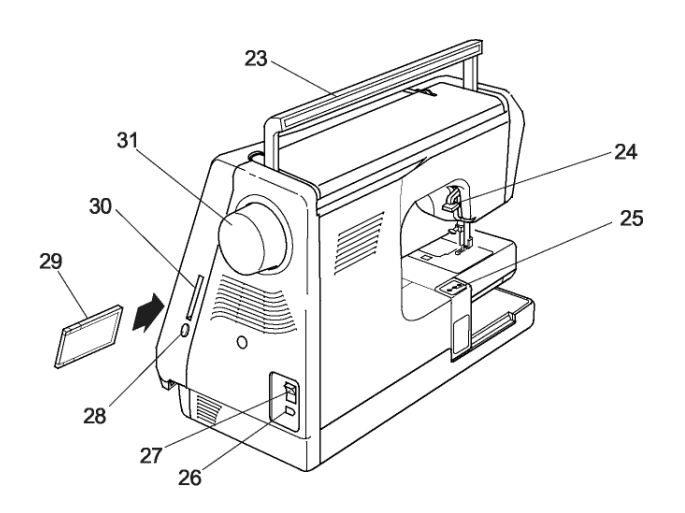

## **Parties essentielles et fonctions**

### **Désignation des pièces**

- 1. Couvercle supérieur<br>2. Tableau des motifs à
- 2. Tableau des motifs à broder<br>3. Tige porte-bobine
- Tige porte-bobine
- 4. Grand disque fixe-bobine
- 5. Coupe-fil canette
- 6. Bobineur
- 7. Arrêt du bobineur
- 8. Écran tactile LCD
- 9. Mise en marche et arrêt
- 10. Bouton de retenue du couvercle crochet
- 11. Table de couture (coffret d'accessoires)
- 12. Couvercle crochet
- 13. Plaque aiguille
- 14. Enfile-aiguille intégré
- 15. Coupe-fil et support
- 16. Couvercle latéral
- 17. Molette de tension du fil
- 18. Tire-fil
- 19. Plaque du guide-fil
- 20. Vis de fixation de l'aiguille
- 21. Aiguille
- 22. Pied presseur
- 23. Poignée
- 24. Levier pied presse-étoffe
- 25. Chariot
- 26. Socle connecteur
- 27. Interrupteur
- 28. Bouton éjecteur carte
- 29. Carte à broder (option)
- 30. Ouverture pour insertion des cartes à broder
- 31. Volant (toujours tourner vers soi)

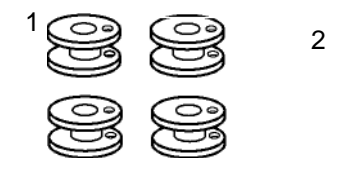

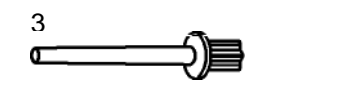

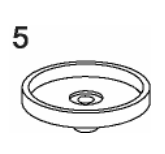

 $\overline{7}$ 

9

11

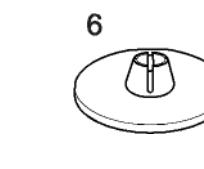

4

෬

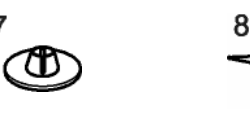

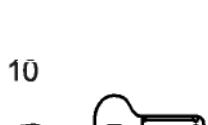

 $12$ 

### **Accessoires standard**

- 1. Canettes<br>2. Pinceau
- 2. Pinceau de nettoyage<br>3. Tige porte-bobine de r
- 3. Tige porte-bobine de réserve<br>4. Feutre pour tige porte-bobine
- 4. Feutre pour tige porte-bobine<br>5. Porte-bobine
- 5. Porte-bobine
- 6. Grand disque fixe-bobine<br>7. Petit disque fixe-bobine
- Petit disque fixe-bobine
- 8. Ciseaux
- 9. Clé à vis
- 10. Tournevis
- 11. Série d'aiguilles
- 12. Cerceau standard –A (avec
- chablon)
- 13. Grand cerceau  $-$  B (avec chablon)
- 14. Cordon d'alimentation
- 15. Manuel d'instruction
- 16. Chablons

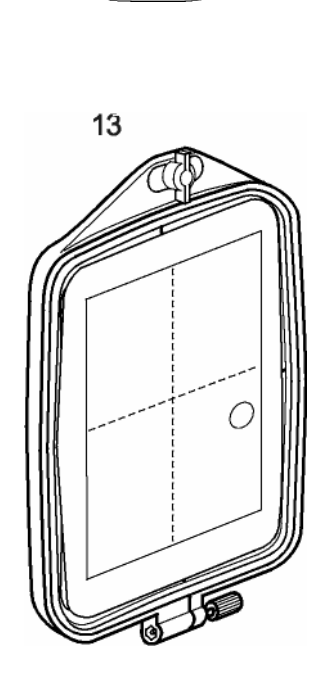

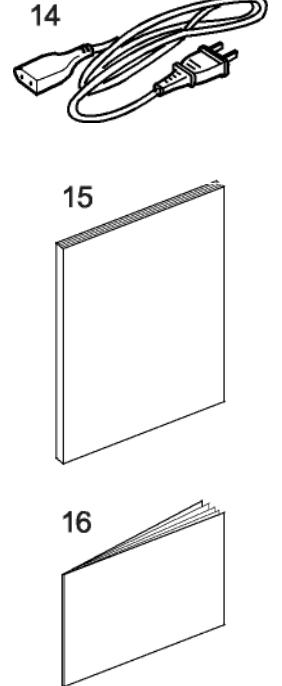

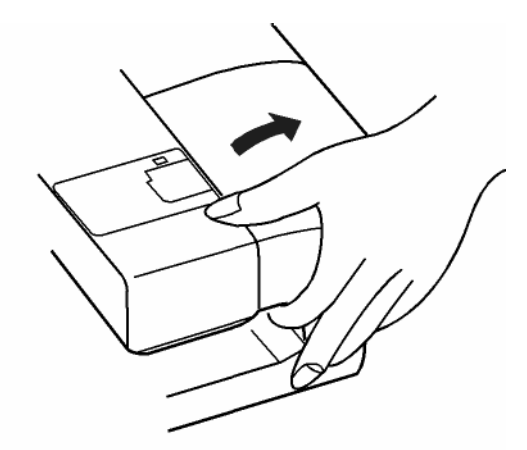

### **Table de couture (coffret d'accessoires)**

La plupart des accessoires sont contenus dans la table de couture.

### **Pour l'enlever:**

Retirer la table de couture de la machine, comme indiqué.

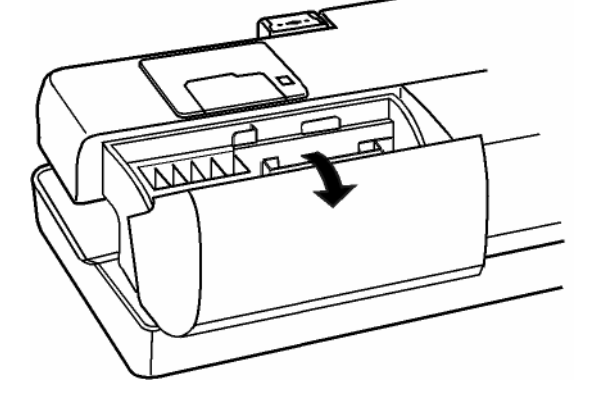

Retirer la boîte d'accessoires.

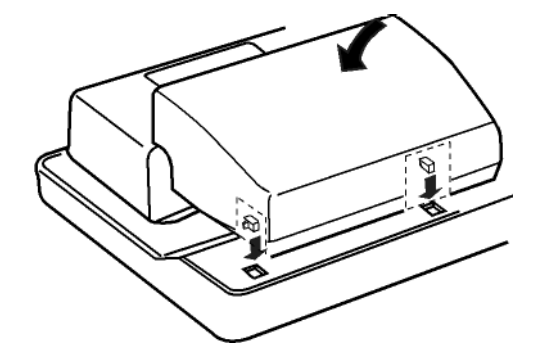

**Pour la remettre:**

Placer les crochets au dessus de leurs logements et appuyer sur la table.

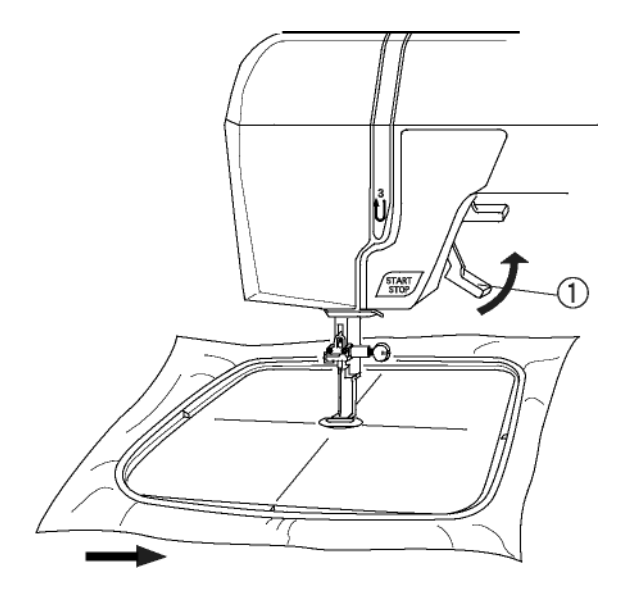

### **Levier pied presse-étoffe et espace supplémentaire sous le pied presseur**

Remonter et baisser le pied avec le levier  $\mathbb O$ .

Avant de commencer à broder, le pied presseur doit être baissé pour qu'il puisse fermer le disque de tension.

Vous pouvez soulever le pied presseur d'environ 6.5 mm (1 /4") plus haut que la position normale remontée pour pouvoir retirer plus facilement le cerceau. Soulever le levier pied presse-étoffe  $\mathbb O$  audelà de la position normale remontée.

### **Réglage de la tension du fil d'aiguille**

Aligner le numéro 2 sur le bouton de tension avec le repère de réglage .

### **Tension équilibrée du fil:**

Une petite partie du fil d'aiguille devrait apparaître en dessous du tissu.

Lorsque l'on règle la tension du fil d'aiguille, les numéros plus élevés resserrent, les numéros plus bas relâchent le fil.

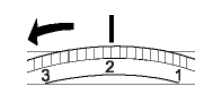

### **La tension est trop forte**

Le fil de la canette forme des boucles sur le dessus du tissu.

Tourner la molette de tension vers un numéro plus bas pour relâcher la tension du fil supérieur.

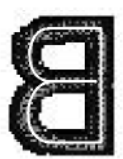

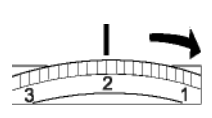

### **La tension est insuffisante**

Le fil d'aiguille forme des boucles et il paraît effiloché.

6

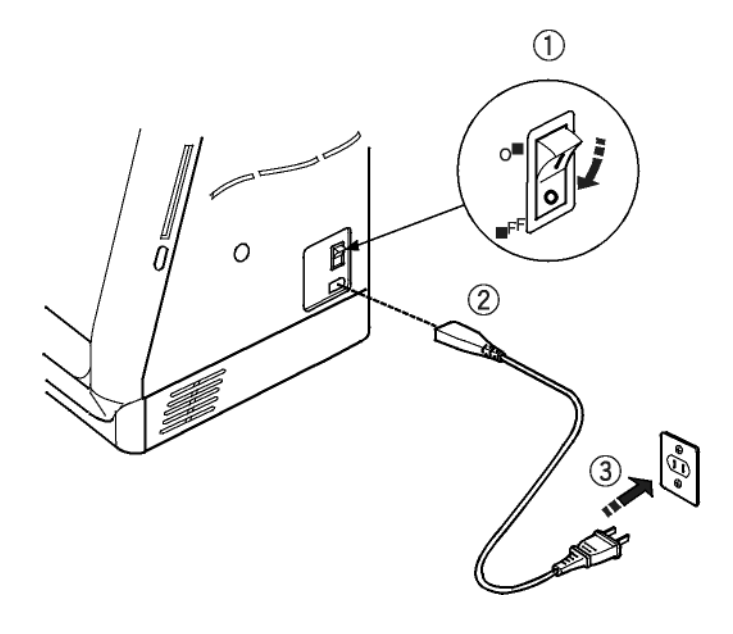

## **Préparation broderie**

### **Brancher la machine au réseau**

La machine possède un système de voltage automatique et se réglera automatiquement au voltage du réseau local de 100 à 240V, 50/60 Hz.

Toujours utiliser le cordon d'alimentation fourni avec la machine.

Pour connecter la machine au réseau, éteindre l'interrupteur  $\mathbb O$ . Insérer la fiche machine  $\mathbb O$  dans la machine et la fiche secteur <sup>3</sup> dans la prise murale.

Votre machine peut être équipée d'une fiche polarisée (une broche plus large que l'autre). Une fiche polarisée réduit le risque de choc électrique. Cette fiche est conçue pour être insérée dans une prise murale polarisée. Si la fiche ne s'insère pas parfaitement dans la prise murale, il suffit de la retourner. Si elle ne s'insère toujours pas, contacter un électricien qualifié pour modifier la prise. Ne tentez jamais de modifier la fiche.

### **Pour votre sécurité**

Ne pas utiliser de rallonge ou d'adaptateur.

Ne pas toucher la fiche avec les mains mouillées.

Toujours éteindre d'abord l'interrupteur de la machine et ensuite retirer la fiche de la prise électrique. Exemples:

- lorsqu'on laisse la machine sans surveillance
- lorsqu'on nettoie la machine
- lorsqu'on remet ou enlève des parties, telles que une aiguille ou une plaque aiguille

Ne pas placer d'objets lourds sur le cordon d'alimentation. Ne pas exposer le cordon d'alimentation à la chaleur. Ne pas utiliser des cordons d'alimentation endommagés. Réparer immédiatement le cordon d'alimentation.

Redoubler d'attention lorsque la machine est en fonction. Ne pas toucher les parties mobiles telles que tire-fil, volant ou aiguille.

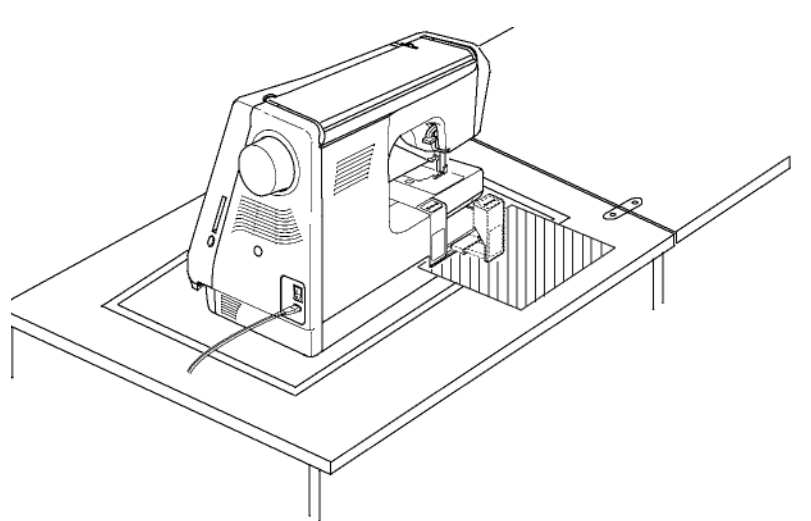

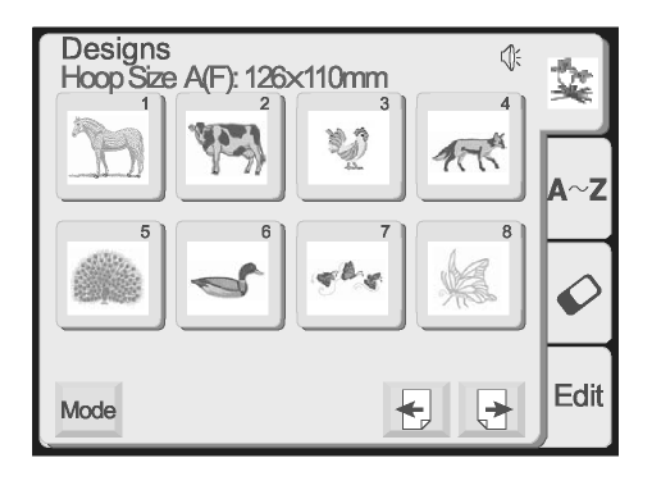

### **IMPORTANT:**

**Avant de mettre la machine sous tension, enlever de la surface de la table tout objet pouvant entraver le mouvement du chariot. Si la machine est installée dans un meuble, contrôler que la machine soit à fleur ou audessus de la surface du meuble. (Le chariot pourrait heurter le meuble et nuire à la qualité de la couture.)**

### **ALLUMER L'INTERRUPTEUR.**

**REMARQUE:** Après avoir mis la machine sous tension il faut attendre environ six secondes avant que l'écran tactile LCD devienne visible. Il s'agit du temps normal de démarrage et non pas d'un dysfonctionnement.

 **Touche marche/arrêt (elle change de couleur pour indiquer la fonction)**

Presser cette touche (verte) pour démarrer la machine. Lorsque la machine est en fonction, presser cette touche (rouge) pour l'arrêter.

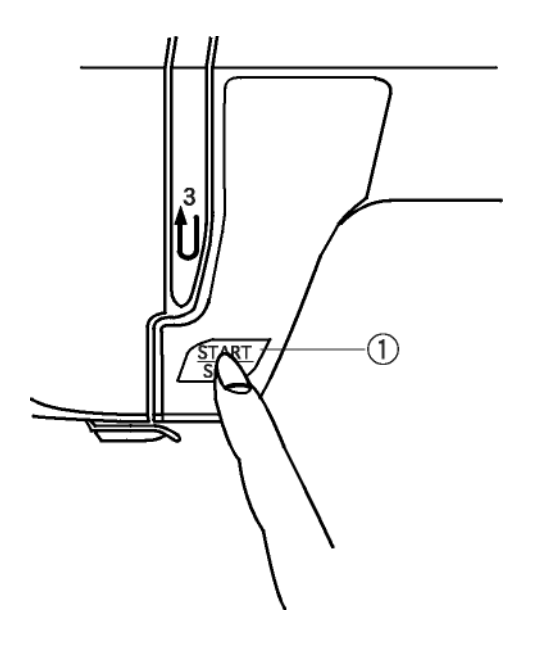

**REMARQUE:** La machine Elna 8200 est équipée d'un système de sécurité qui éteint automatiquement la machine si elle est surchargée, afin d'éviter une surchauffe. Si cela se produisait, suivre les instructions qui apparaissent à l'écran LCD.

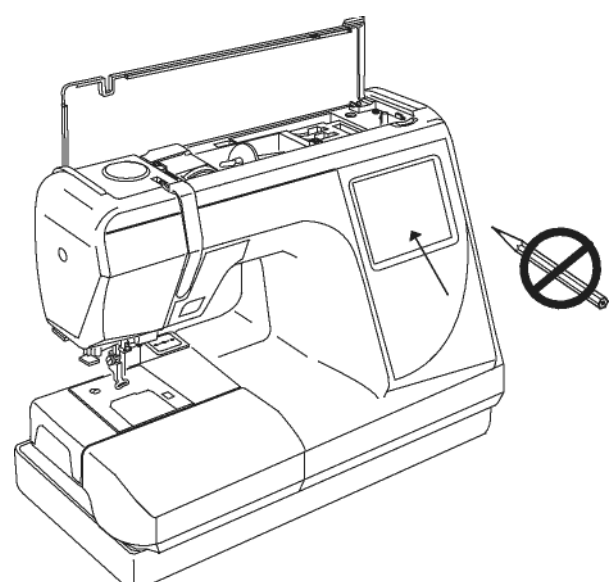

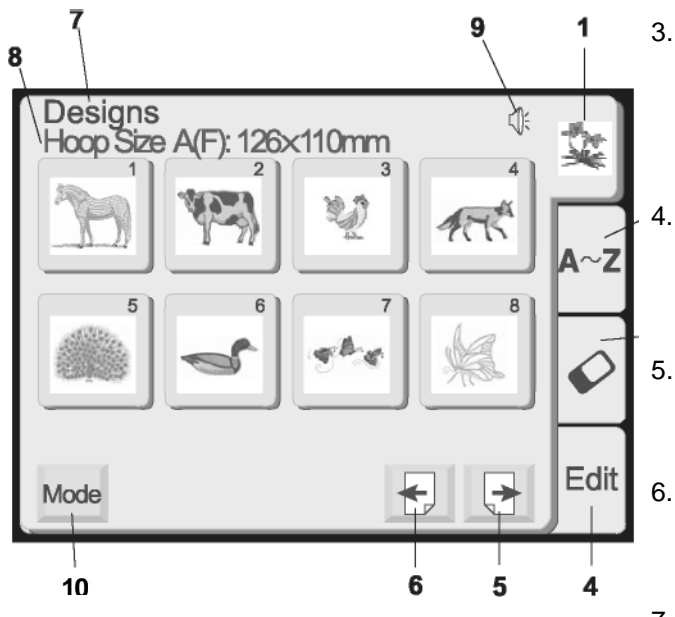

### **É c r a n t a c t i l e L C D**

Lorsque la machine est sous tension, la fenêtre de sélection du motif apparaîtra à l'écran tactile LCD.

REMARQUE: Il suffit de toucher légèrement l'écran tactile LCD pour faire une sélection. Ne pas toucher la surface de l'écran avec des objets coupants ou pointus, tels que crayons, stylos, tournevis, etc.

### Touches de la fenêtre de sélection du **motif**

### 1. **Motifs intégrés**

Il y a 80 motifs intégrés. Pour une vue d'ensemble, voir page 47.

### 2. **Alphabets**

Trois différentes polices de caractères: gothic, script et cheltenham. De plus, monogrammes de 2 et 3 lettres. Voir page 30.

### 3. **Cartes à broder (option)**

Utiliser soit les cartes à broder (à partir de 1001) ou des motifs d'autres sources contenus dans le compact flash. Voir page 36.

### **É d i ter**

Il s'agit de la fenêtre qui vous permet de modifier et de combiner les motifs. Voir page 37.

### 5. **Touche "suivant"**

Presser cette touche pour passer à la prochaine fenêtre dans la séquence.

### Touche "précédent"

Presser cette touche pour retourner à la fenêtre précédente dans la séquence.

### 7. Catégorie de la fenêtre

Elle spécifie la fonction de la fenêtre de la catégorie activée.

### 8. **Recommandation du cerceau**

Identifie le cerceau approprié (et indique ses dimensions) selon les motifs affichés à l'é c ran. L'exemple montre un cerceau rectangulaire standard A et un cerceau optionnel rond F.

### 9. **Son**

Ce symbole indique que le son est en fonction. Voir page 11.

### 10. **Touche "mode"**

Cette touche ouvre la fenêtre de sélection du mode. Voir page 10.

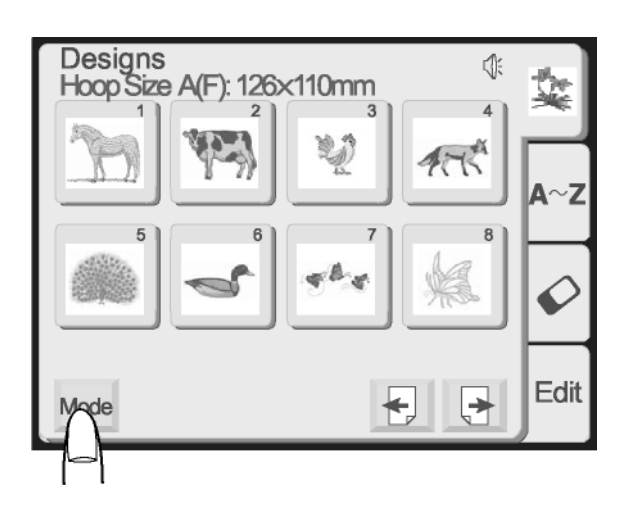

### **Touches de la fenêtre de sélection du mode**

La touche "mode" est affichée dans la fenêtre de sélection, indépendamment de la catégorie: motifs intégrés, alphabets, cartes à broder ou édition.

Presser la touche "mode".

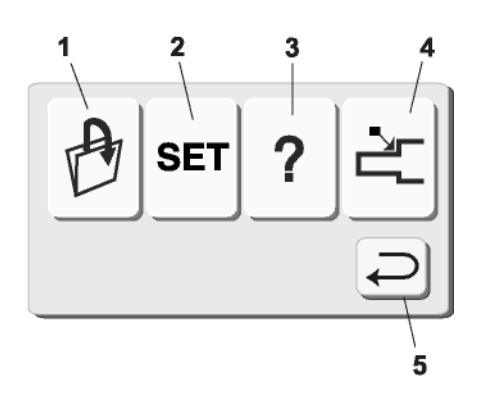

La fenêtre de sélection du mode s'ouvre.

### **1. Touche "ouvrir fichier"** Tous les motifs enregistrés peuvent

être repris. Voir page 44.

- **2. Touche "préférences"** Vous pouvez programmer la machine pour qu'elle change les configurations par défaut, afin de respecter votre style de couture personnel. Voir page 11.
- **3. Touche "informations à l'écran"** Permet de visualiser les fenêtres contenant les informations sur les opérations de base. Voir page 14.
- **4. Touche "retour du chariot"** Utiliser cette touche pour ramener le chariot en position rangée après avoir brodé.

**IMPORTANT: Toujours vérifier que le chariot est en position rangée avant d'éteindre la machine.**

**5. Touche "retour"** Utiliser cette touche pour fermer la fenêtre et retourner à la fenêtre précédente.

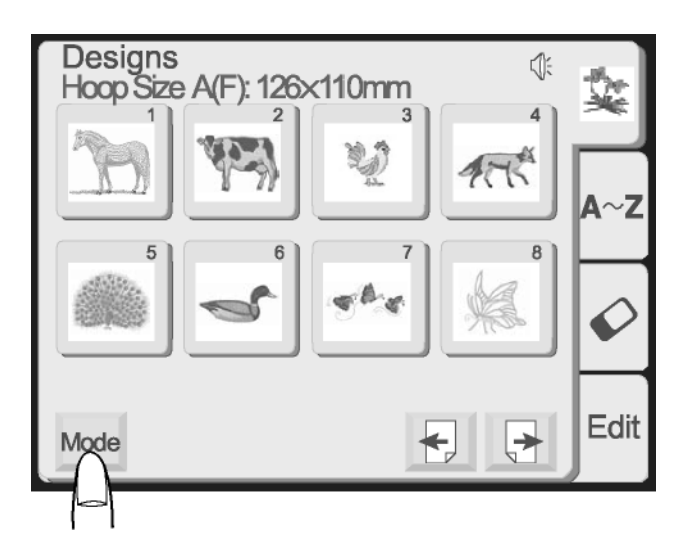

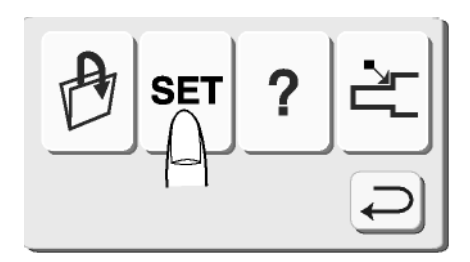

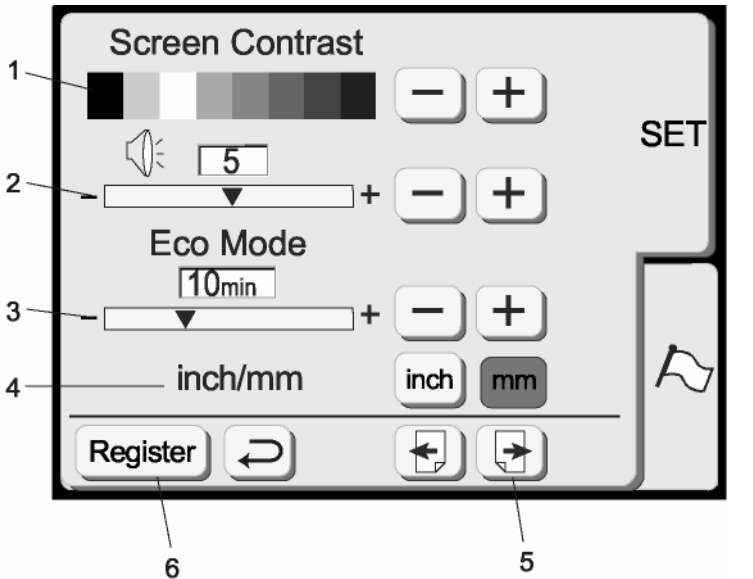

### **Touches "préférences"**

Ces fonctions peuvent être réglées selon vos préférences: contraste de l'écran, volume du son, mode veille, pouces/mm, réglage de la position principale, vitesse maximale de broderie, éclairage de la machine à coudre, sélection du fil, format et langue.

Presser la touche "mode".

Presser la touche "préférences" pour accéder et personnaliser les configurations de la machine.

### 1. **Contraste de l'écran**

L'écran tactile LCD dispose d'un rétro-éclairage réglable pour que le contraste puisse être plus sombre ou plus clair. Presser sur la touche "+" pour obscurcir et sur la touche "-" pour éclairer.

### 2. **Son**

Le volume du son est configuré par défaut sur 5, mais il peut être réglé de 0 (pas de volume) à 10 (volume élevé). Presser sur la touche "+" pour augmenter et sur la touche "-" pour diminuer ou éteindre le volume.

### 3. **Mode veille**

Après avoir mis la machine sous tension ce système d'économie d'énergie obscurcira l'écran tactile LCD et éteindra l'éclairage si la machine n'a pas été utilisée. Pour réactiver l'écran et l'éclairage de la machine toucher tout simplement l'écran LCD. Le mode veille est configuré par défaut à 10 minutes, mais il peut être réglé entre 1 et 30 minutes. Presser sur la touche "+" pour augmenter et sur la touche "-" pour diminuer le temps. Si vous désirez désactiver le mode veille, pressez sur la touche "+" jusqu'à ce que votre écran affiche "OFF".

### 4. **Pouces/millimètres**

Choisissez l'unité de mesure pour l'affichage des motifs soit en pouces soit en millimètres. L'unité de mesure par défaut est le millimètre. Presser sur la touche "pouce" ou "mm".

### 5. **Presser la touche "suivant".**

**REMARQUE:** Tout changement dans la fenêtre des préférences doit être "enregistré" pour être activé. Pressez la touche "enregistrer" **(6)** seulement après avoir effectué tous les changements désirés.

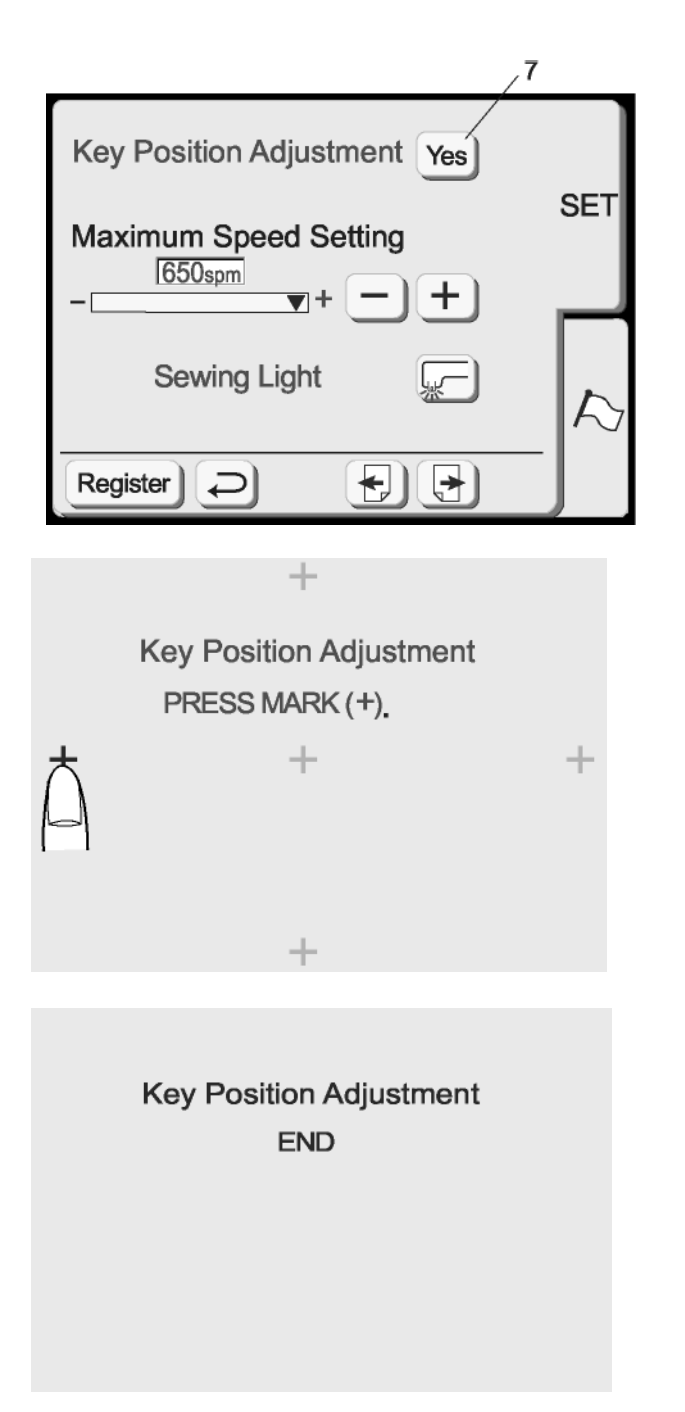

### 7. **Régler les touches de position**

Si les touches sur l'écran LCD ne réagissent pas lorsque vous les pressez, cela signifie qu'il faut peut-être les régler ou les réaligner.

Presser sur la touche "Oui" pour ouvrir la fenêtre qui permet de régler la position de la touche.

Le premier des cinq symboles noirs plus (+) apparaîtra à l'écran. Toucher les symboles noirs dans l'ordre dans lequel ils apparaissent.

Après avoir pressé sur le cinquième symbole noir, le message FIN apparaît. Atteindre quelques instants jusqu'à ce que la fenêtre des préférences réapparaisse.

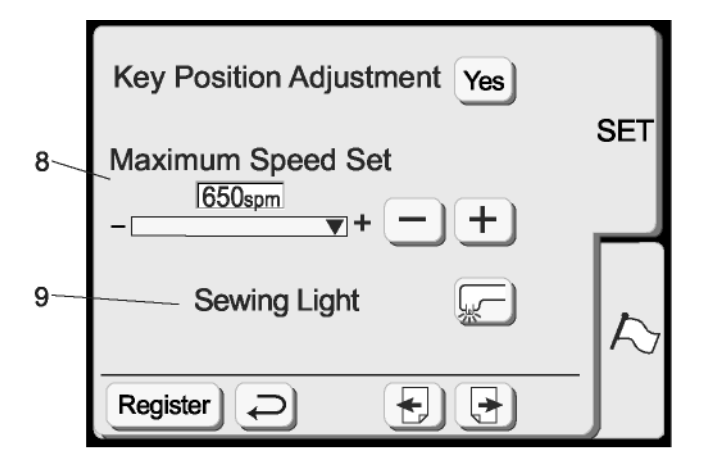

- 8. **Définir la vitesse maximale de broderie** La configuration par défaut de la vitesse maximale de broderie est de 650 points par minute. Il convient de coudre les points zigzag étroits des motifs à une vitesse inférieure pour obtenir des meilleurs résultats. Presser sur la touche "-" pour diminuer et sur la touche "+" pour augmenter la vitesse.
- 9. **Éclairage de la machine** Vous pouvez utiliser la machine avec ou sans l'éclairage. Presser cette touche pour allumer/éteindre l'éclairage.

**Presser la touche "suivant".**

10

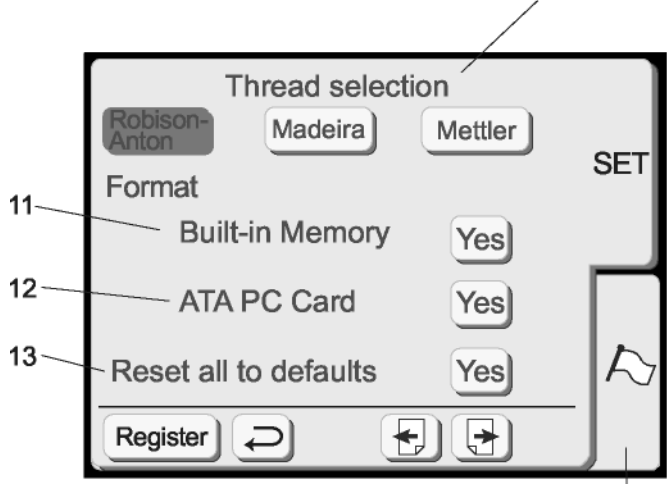

14

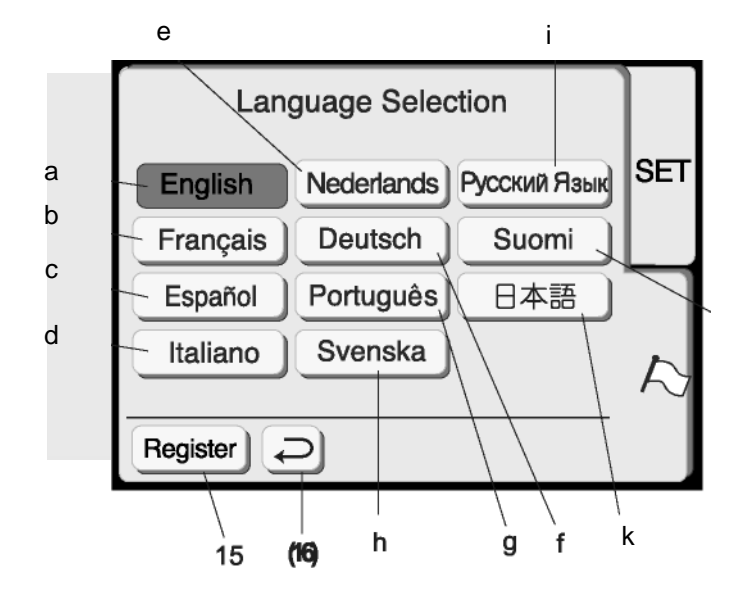

### 10. **Choisir le type de fil**

Choisissez entre quatre types communs de fil de broderie. Le type de fil par défaut est Madeira®. Presser la touche qui représente le type de fil que vous utilisez plus fréquemment. Le code de la couleur et le nom de ce type de fil sera affiché sur l'écran LCD après avoir choisi un motif.

### **Format**

Si la mémoire intégrée ou la carte à broder ne fonctionnent pas parce que la banque mémoire est endommagée, vous devez les reconfigurer par un formatage de la mémoire.

**REMARQUE:** Le formatage effacera toutes les données enregistrées.

11. Mémoire intégrée

Presser la touche "Oui" à côté de "mémoire intégrée".

- 12. Carte à broder (ou compact flash) Presser la touche "Oui" à côté de "ATA PC card".
- 13. Rétablir les paramètres par défaut Presser cette touche pour rétablir tous les paramètres par défaut, à l'exception de la langue (mêmes paramètres qu'au momen t d e l'achat de votre machine).

### 14. Sélection de la langue

Presser sur la touche "langue" pour ouvrir la fenêtre de sélection de la langue.

Choisir entre dix langues. Presser la touche qui représente la langue désirée.

- a. Anglais
- b. Français
- c. Espagnol
- d. Italien
- e. Hollandais
- f. Allemand
- g. Danois
- h. S u é d ois i. Russe
- j. Slovène
- k. Japonais

### 15. **Touche d'enregistrement**

Presser cette touche pour sauvegarder vos paramètres personnels et pour quitter la fenêtre des préférences. Si vous pressez sur la touche "retour" (16), vous quittez la fenêtre des préférences, mais le nouveau paramètre ne sera pas enregistré.

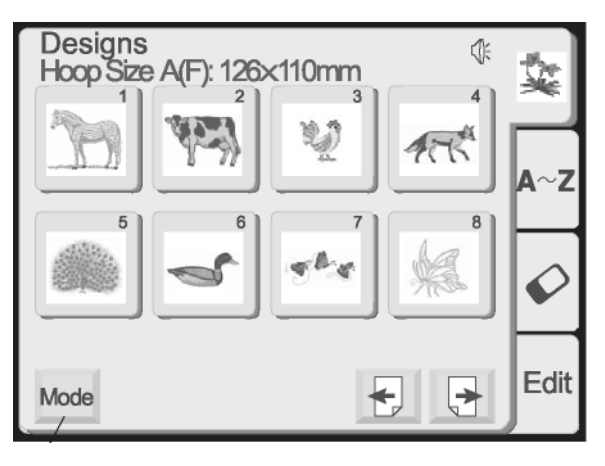

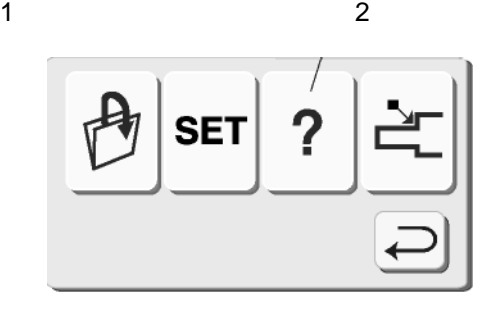

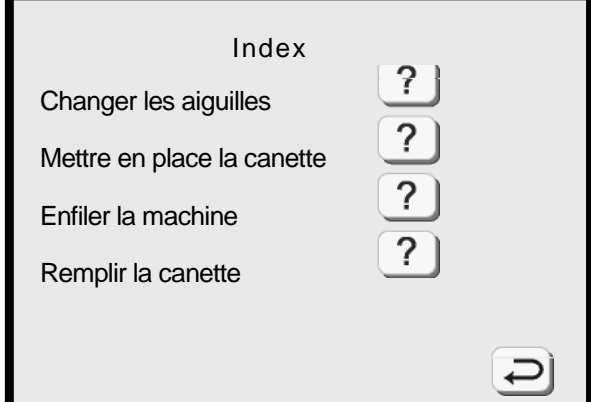

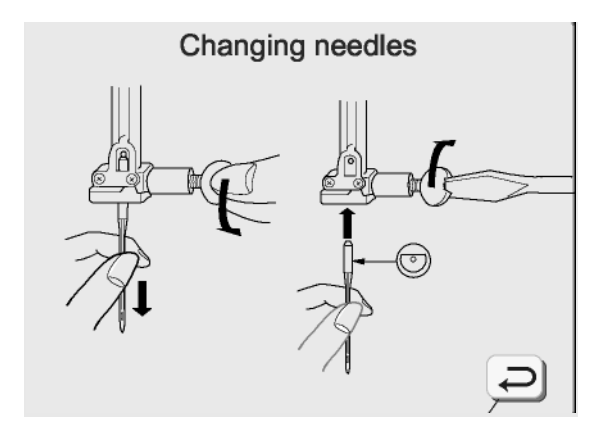

5

### **Comment accéder à l'information sur l'écran**

L'écran tactile LCD peut vous donner des informations pour ces opérations de base de la machine: changer l'aiguille, mettre en place la canette, enfiler la machine et remplir la canette.

1. Presser sur la touche "mode" pour ouvrir la fenêtre de sélection du mode.

2. Presser sur la touche "information à l'écran" pour ouvrir la fenêtre des thèmes.

3. Presser une des touches dans la fenêtre des thèmes.

- 4. Visualiser les illustrations du thème sélectionné.
- 5. Presser la touche "retour" pour revenir à la fenêtre des thèmes. Presser à nouveau la touche "retour" pour quitter la fenêtre de sélection du mode.

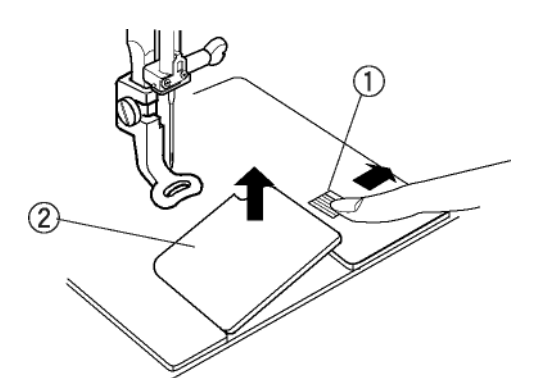

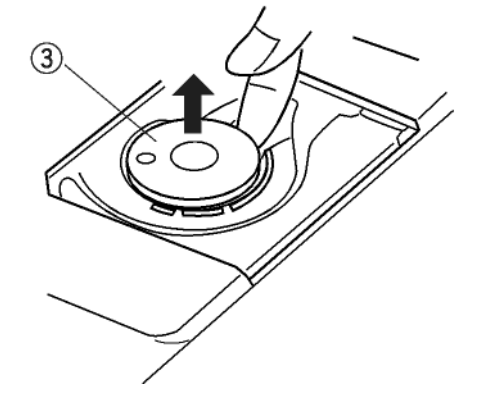

### **Remplir une canette**

Pour retirer la canette, faire glisser le bouton de retenue du couvercle crochet  $\mathbb O$  vers la droite et soulever le couvercle crochet 2.

Retirer la canette <sup>3</sup>. (Utiliser toujours le type de canette fourni avec la machine.)

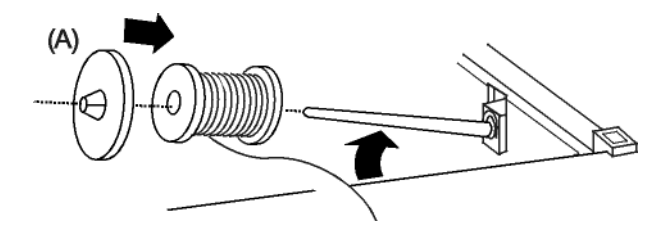

Placer la bobine du fil sur la tige, l'extrémité du fil dépassant comme indiqué. Glisser le disque fixebobine tout contre la bobine pour la retenir.

## *REMARQUE:* Le disque fixe-bobine doit

être adapté à la bobine de fil.

- (A) Grande bobine
- (B) Petite bobine

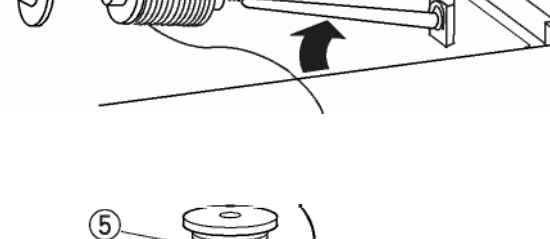

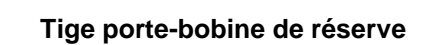

La tige porte-bobine de réserve permet de remplir une canette sans désenfiler la machine.

**PROCÉDURE:** Insérer le porte-bobine  $\oslash$  et la tige porte-bobine de réserve <sup>3</sup> dans le trou <sup>1</sup>. Placer le feutre  $\circledast$  et la bobine  $\circledast$  sur la tige, l'extrémité du fil dépassant comme indiqué.

**REMARQUE:** Le trou est situé derrière et sur la droite de la tige porte-bobine standard.

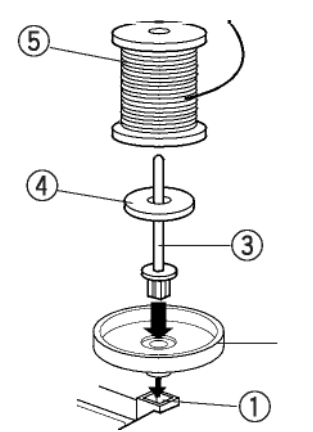

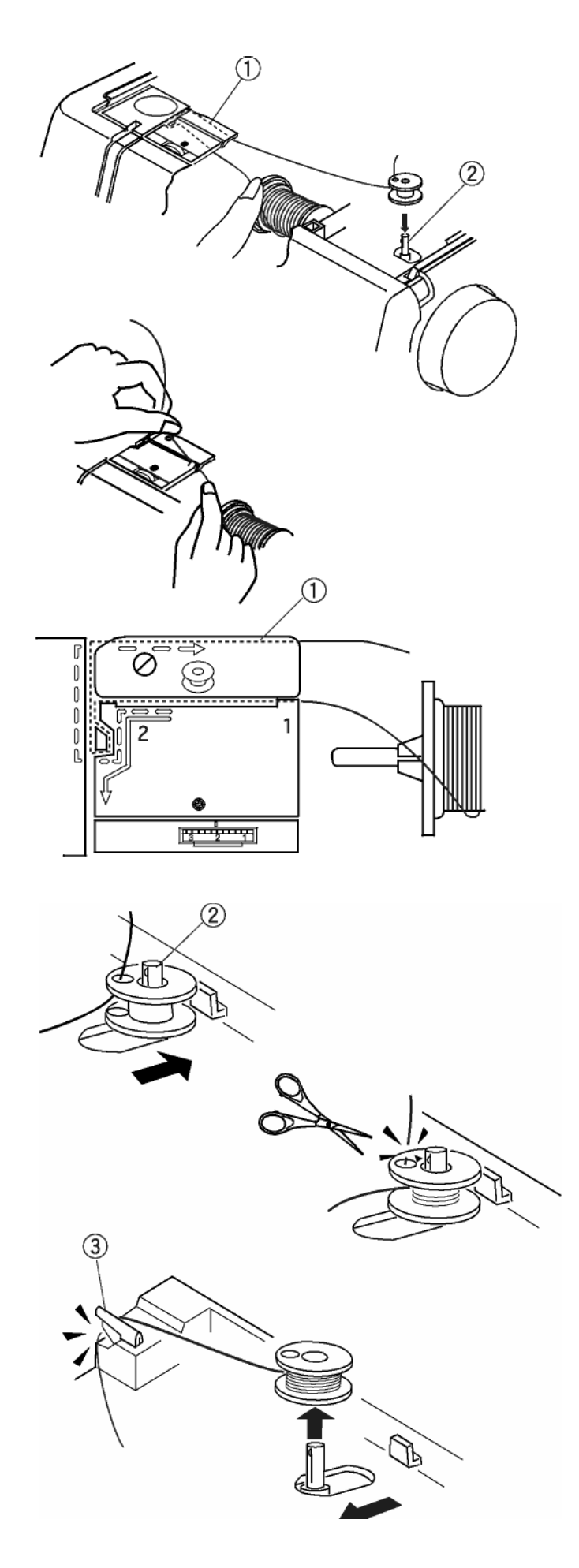

Tenir le fil supérieur avec les deux mains et le placer dans l'ouverture.

Tirer le fil autour du guide-fil en suivant la ligne pointillée, comme indiqué  $\mathbb O$ .

Faire passer le fil dans la canette à travers le trou, de l'intérieur vers l'extérieur. Placer la canette sur le bobineur .

Pousser le bobineur vers la droite. (L'écran tactile LCD affichera un message de remplissage de la canette.) Retenir l'extrémité dégagée du fil et presser sur la touche marche/arrêt. Arrêter la machine après quelques tours de la canette. Couper le fil dépassant du trou de la canette. Démarrer à nouveau la machine pour continuer à remplir la canette. Lorsque la canette est pleine, arrêter la machine.

Déplacer la tige vers la gauche pour remettre le bobineur dans sa position initiale. Retirer la canette et couper le fil avec le coupe-fil canette 3.

**REMARQUE:** Ne pas bouger le bobineur pendant que la machine est en fonction.

Si, lors du remplissage de la canette, la machine est en fonction pendant plus que deux minutes, elle s'arrêtera automatiquement pour des raisons de sécurité.

### **Mise en place de la canette**

Placer la canette dans la capsule de façon à ce que le fil se déroule dans le sens contraire à celui des aiguilles d'une montre.

Guider le fil dans l'encoche  $\mathbb O$  à l'avant de la capsule. Tenir la canette de la main droite et tirer le fil sur la gauche entre les platines de tension.

Continuer à tirer le fil légèrement jusqu'à ce qu'il glisse dans l'encoche 2.

Faire dépasser environ 15 cm de fil.

Remettre le couvercle crochet.

S'assurer que l'enfilage est conforme au schéma figurant sur le couvercle crochet.

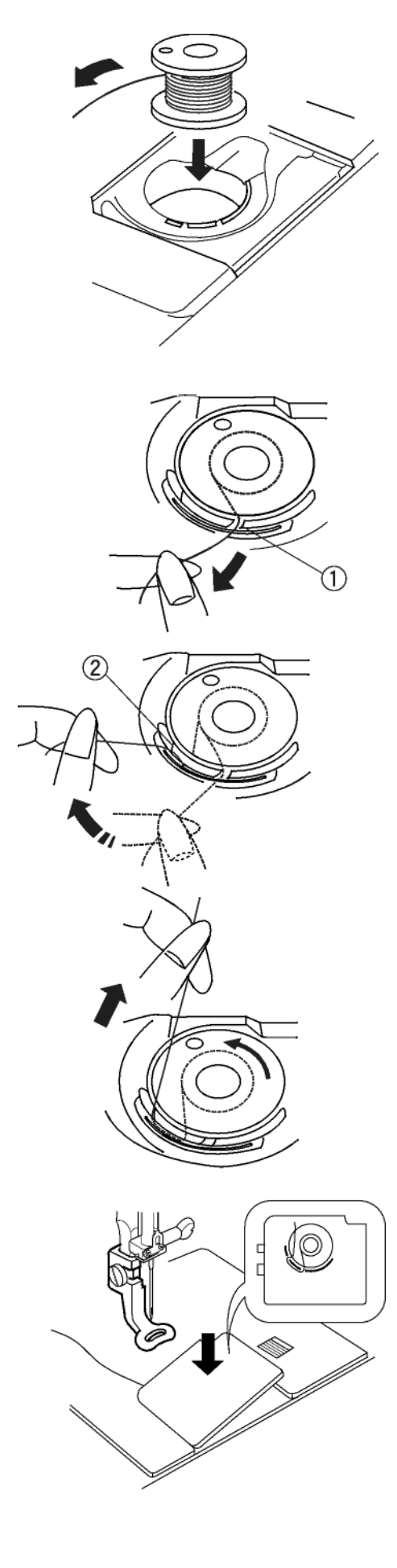

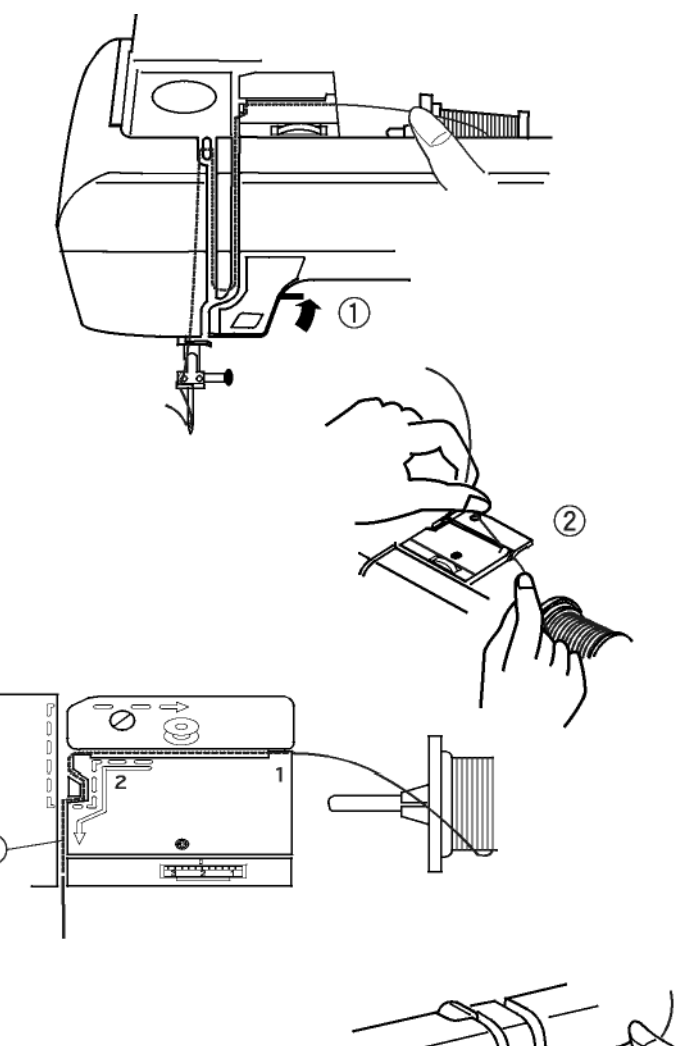

# T  $\circled{6}$

### **Enfiler la machine**

Remonter le pied presseur avec le levier pied presse-étoffe <sup>1</sup>. Tourner le volant à main (toujours vers soi) pour que l'aiguille soit à la hauteur maximale.

Avec les deux mains, insérer fermement le fil sous la plaque du guide-fil 2.

Tirer le fil autour du guide-fil en suivant la ligne pointillée, comme indiqué <sup>3</sup>.

Tirer fermement le fil de droite à gauche, par dessus le tire-fil et vers le bas dans l'œillet du tire $fil$  $\circledA$ .

Continuez en tirant le fil vers le bas à gauche et dans le guide-fil inférieur **S**.

Glisser le fil vers la gauche, derrière le guide de barre-aiguille 6.

Enfiler l'aiguille d'avant en arrière, manuellement ou en utilisant l'enfile-aiguille intégré. Voir page 19.

# $\circledcirc$ . 3  $\mathfrak{D}% _{T}=\mathfrak{D}_{T}\!\left( a,b\right) ,\ \mathfrak{D}_{T}=C_{T}\!\left( a,b\right) ,$

### **Enfile-aiguille intégré**

Tourner le volant à main (toujours vers soi) pour que l'aiguille soit à la hauteur maximale. Éteindre l'interrupteur. Baisser le pied presseur.

Baisser le levier de l'enfileur  $\mathbb O$  jusqu'à ce qu'il bute. Le crochet 2 est inséré automatiquement dans le chas de l'aiguille.

Amener le fil autour du guide <sup>3</sup> et sous le crochet

Relâcher doucement le levier en retenant l'extremité du fil et laisser retourner l'enfile-aiguille  $\dot{a}$  sa position initiale. Une boucle de fil  $\Phi$  est tirée à travers le chas de l'aiguille.

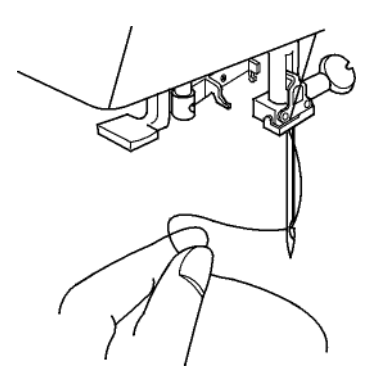

Tirer la boucle du fil du guide vers l'arrière et passer manuellement le fil à travers le chas de l'aiguille.

**REMARQUE:** L'enfile-aiguille peut être utilisé avec des aiguilles de grandeur #11 à #16. L'épaisseur du fil peut varier de 30 à 90.

Si l'enfile-aiguille n'arrive pas à prendre une boucle de fil, vérifier l'aiguille et la position.

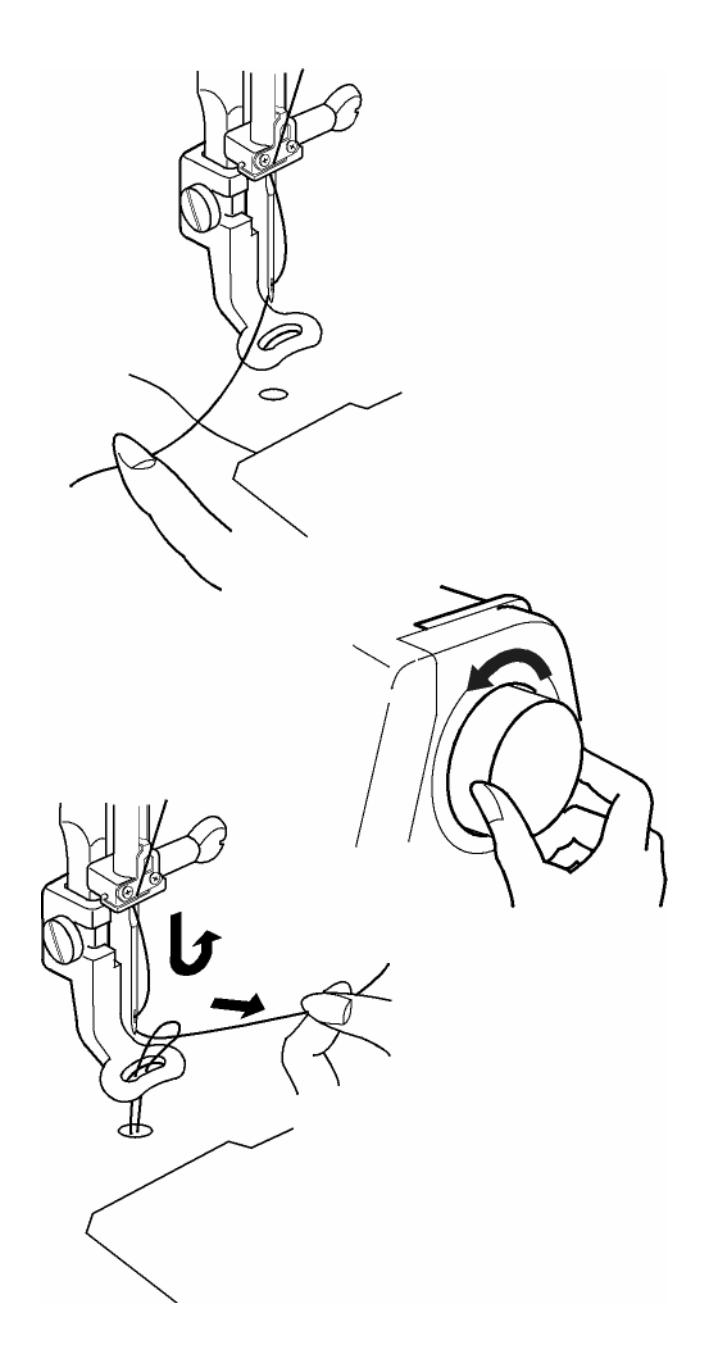

### **Remonter le fil de la canette**

Lever le pied presseur et tenir légèrement le fil de la main gauche.

Tourner le volant à main (toujours vers soi) un tour complet. Tirer simultanément vers le haut le fil de l'aiguille et le fil de la canette.

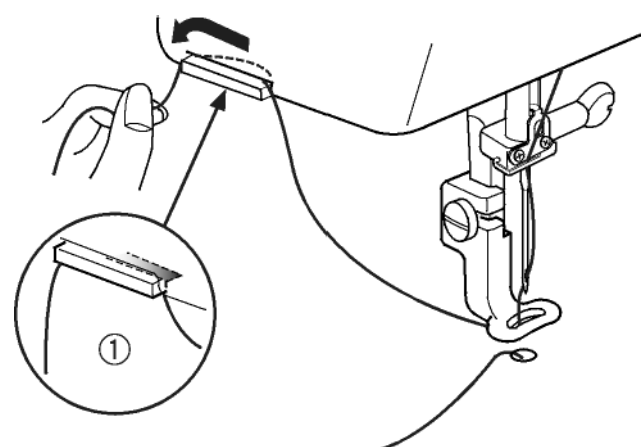

Faire passer le fil de l'aiguille à travers le pied à broder. Tirer le fil vers le haut et le fixer dans le support (situé à l'avant du coupe-fil)  $\mathbb{O}$ ; laisser un petit bout de fil.

### **Changer l'aiguille**

Ne jamais utiliser une aiguille courbée ou émoussée. Cela peut provoquer des sauts de points, casser le fil ou endommager le tissu. Acheter toujours des aiguilles de bonne qualité et changer fréquemment d'aiguille.

Éteindre l'interrupteur. Tourner le volant à main pour soulever l'aiguille à la hauteur maximale. Baisser le pied presseur. Tourner la vis de fixation de l'aiguille  $\Omega$  dans le sens contraire à celui des aiguilles d'une montre pour relâcher. Sortir l'aiguille de la bride aiguille.

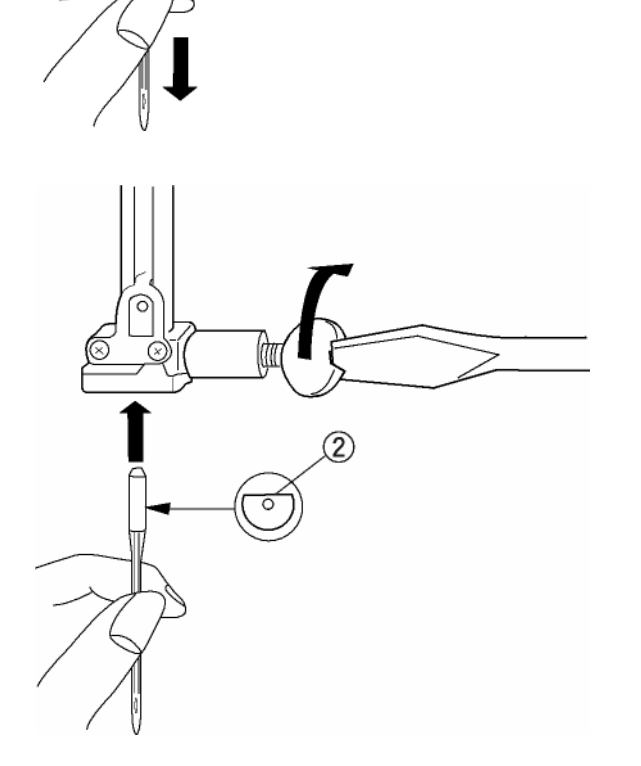

Insérer la nouvelle aiguille dans la bride avec le côté plat 2 à l'arrière, en la poussant vers le haut jusqu'à ce qu'elle bute. Serrer fermement la vis.

Pour voir si l'aiguille est abîmée, placer le côté plat de l'aiguille sur une surface plane (plaque aiguille, plaque de verre, etc.). L'espace entre l'aiguille et la surface plate doit être conséquent.

**REMARQUE:** Utiliser une aiguille nr. 75/11 pour les tissus légers et une aiguille nr. 90/14 pour les tissus moyens à lourds. Votre machine Elna 8200 est équipée d'une aiguille nr. 75/11.

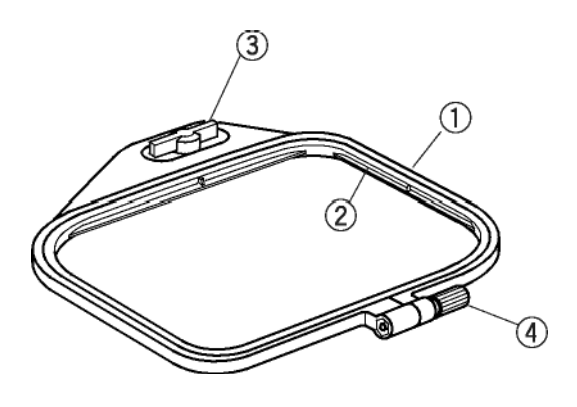

# ัจ

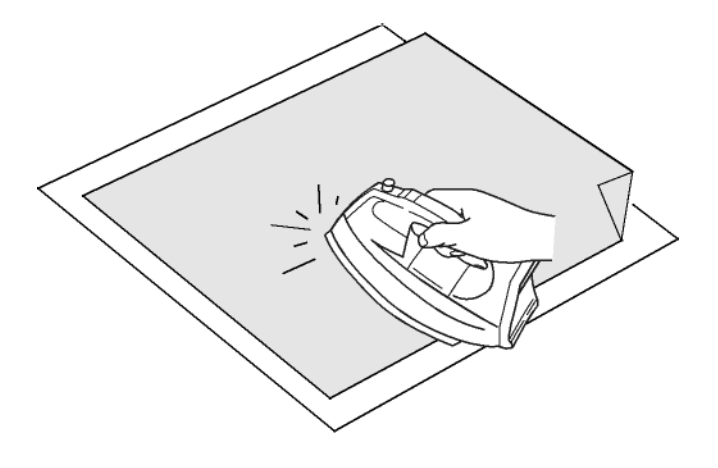

### **Broderie avec cerceaux**

### **Cerceau A**

La surface de broderie est de 12.6 cm x 11 cm (5" x 4 3/8"). Elle est idéale pour broder les motifs intégrés et les motifs de la carte à broder optionnelle.

### **Cerceau B**

La surface de broderie est de 20 cm x 14 cm (8" x 5 1/2"). Utilisez les grandes dimensions de ce cerceau pour des grands motifs ou combinez plusieurs motifs ou alphabets dans un arrangement.

### **Désignation des parties du cerceau:**

- cerceau extérieur
- cerceau intérieur
- ailette du cerceau
- vis de fixation du cerceau

### **Entoilage**

Toute broderie nécessite un entoilage qui peut être facilement retiré. Utiliser un entoilage approprié au type de tissu et de réalisation. Les formes plus fréquentes d'entoilage pour broder sont l'entoilage fusible, collant, détachable, thermocollant ou l'entoilage se dissolvant dans l'eau.

Le type fusible est recommandé pour des tissus stretch et pour les tissus délicats. Le type collant est utile pour les velours ou autres tissus grattés qui s'abîmeraient si placés dans le cerceau. Les formes non collantes doivent être utilisées lorsque le tissu à broder ne peut pas être repassé ou pour des surfaces difficiles à repasser.

Dans la plupart des cas, il est conseillé d'entoiler l'envers du tissu. Il arrive que plusieurs couches soient nécessaires. L'entoilage se dissolvant dans l'eau peut être placé sur le bon côté des tissus, comme le tissu éponge pour aplatir les boucles du tissu sous la broderie.

Quel que soit le type d'entoilage que l'on utilise, couper une pièce plus grande que le cerceau et la placer dans ce dernier de manière à ce qu'elle soit fixée toute entière dans le cerceau.

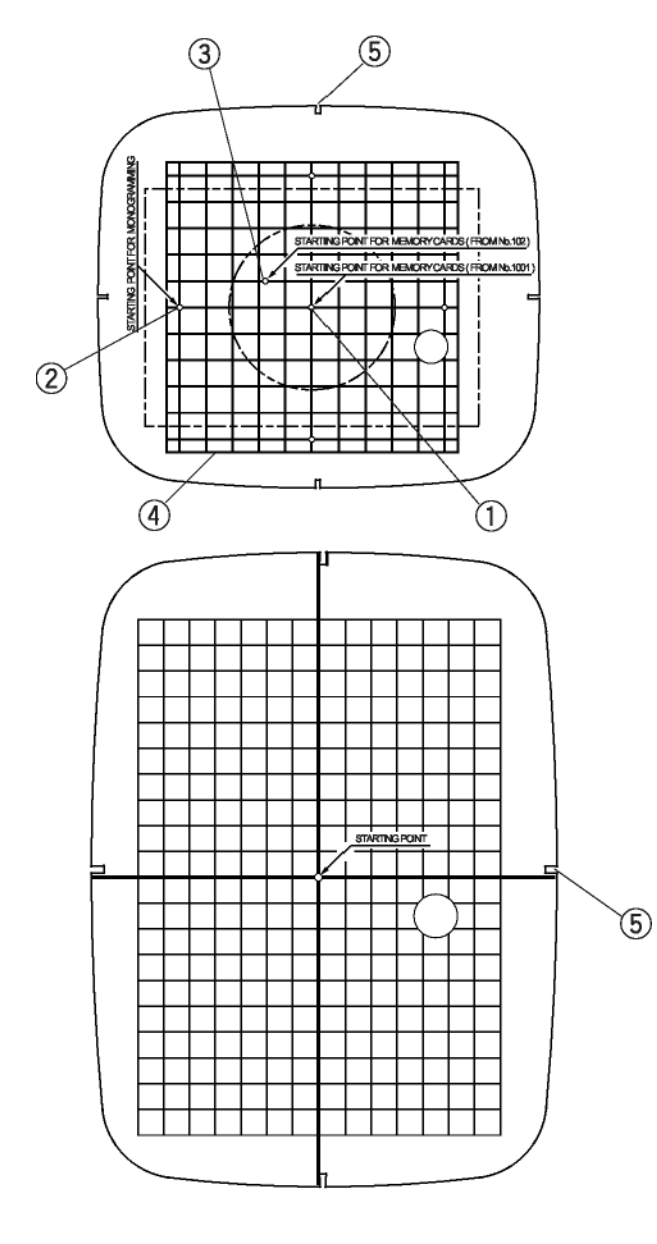

### **Chablons**

Chaque cerceau est équipé d'un chablon pour vous aider à placer votre motif à l'endroit désiré sur le tissu.

Plusieurs points de départ sont visibles sur le chablon. Trouvez le point de départ approprié pour votre machine/votre motif.

- (1) Point de départ pour les cartes motifs intégrés et pour les cartes à broder.
- (2) Point de départ pour les alphabets avec un placement horizontal.
- (3) Point de départ pour la carte EnVision 100 et pour Elna EnVision CE20 et 8007.
- (4) Rebords pour les cartes motifs intégrés et pour les cartes à broder.

REMARQUE: Les quatre découpages **<b>D** pour que le chablon soit ajusté dans le cerceau ne correspondent à aucune ligne de référence.

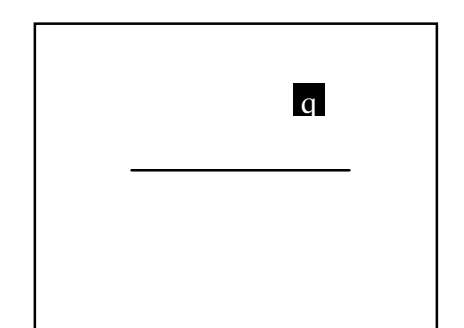

### **Mise en place du tissu dans le cerceau**

Utiliser un marqueur lavable ou une craie-tailleur pour tracer des lignes centrales  $$\mathbb{O}$  sur votre tissu$ (cf. entoilage à la page 22).

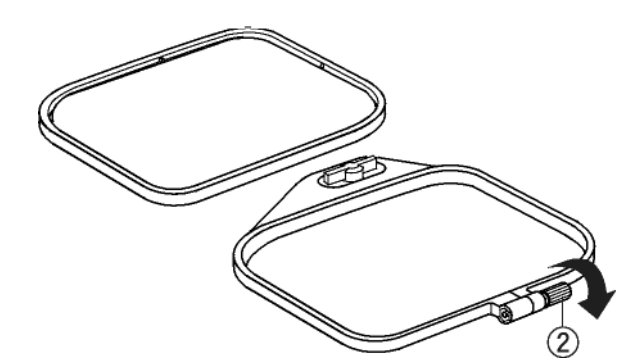

Desserrer la vis de fixation du cerceau  $@$  et retirer le cerceau intérieur.

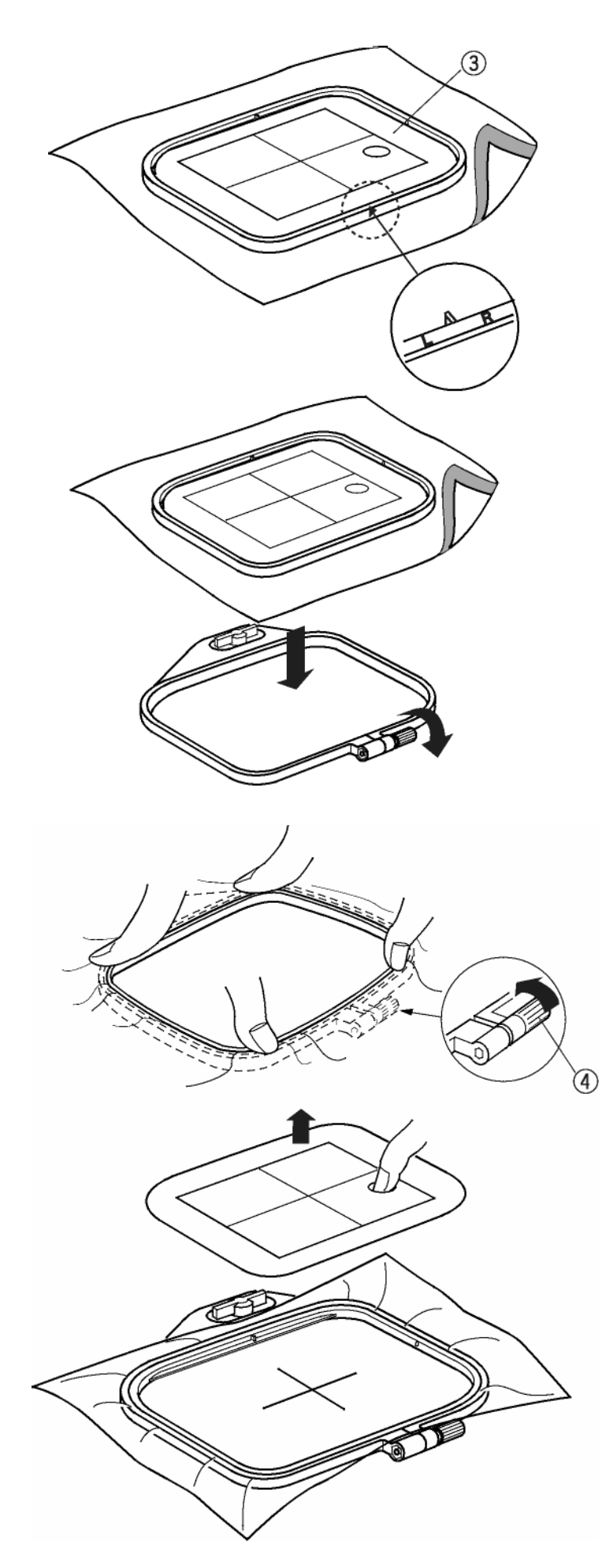

Ajuster le chablon <sup>3</sup> dans le cerceau intérieur. (Les marques L et R figurant sur le cerceau intérieur doivent rester visibles). Placer le cerceau intérieur et le chablon sur le tissu et les faire concorder avec les lignes centrales.

Placer le cerceau extérieur sur une surface plane. Positionner le cerceau intérieur, le chablon et le tissu sur le cerceau extérieur.

Placer le cerceau intérieur dans le cerceau extérieur et resserrer doucement la vis de fixation du cerceau  $@.$  Tirer délicatement le tissu pour qu'il soit tendu dans le cerceau, en respectant le sens du tissage (vertical et horizontal). Vérifiez les lignes centrales du tissu et du chablon. Lorsque le tissu est tendu et correctement positionné, resserrer la vis d'ajustement avec le tournevis.

Retirer le chablon du cerceau intérieur.

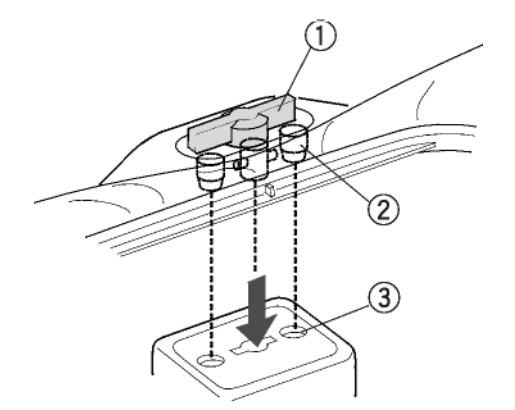

### **Fixer le cerceau sur le chariot**

Soulever le pied presseur. Faire pivoter l'ailette du cerceau  $\mathbb O$  pour qu'elle soit parallèle au cerceau. Avec l'ailette du cerceau retournée vers l'arrière, faire glisser le cerceau de la partie gauche de la machine. Positionner les points de fixation du cerceau 2 dans les trous 3 sur le chariot.

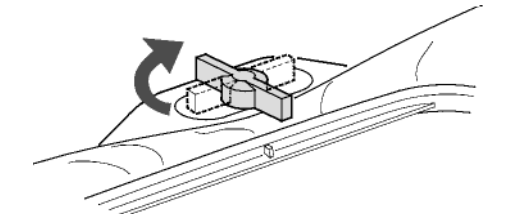

Faire pivoter l'ailette du cerceau dans le sens des aiguilles d'une montre pour fixer le cerceau sur le chariot.

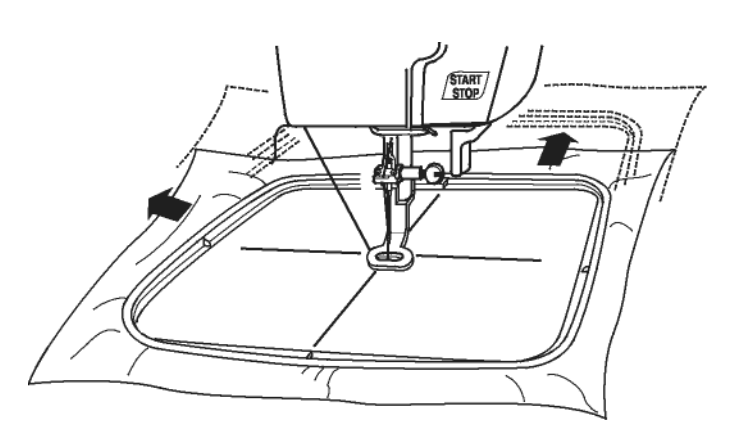

### **ATTENTION:**

Toujours prévoir suffisamment d'espace derrière le chariot, pour lui permettre de se déplacer librement. Voir page 8.

Ne jamais essayer de déplacer le chariot avec les mains ou toucher le chariot lorsqu'il est en mouvement.

Faire toujours revenir le chariot en position rangée avant d'éteindre la machine. Voir page 10.

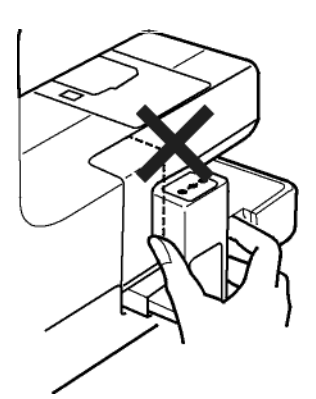

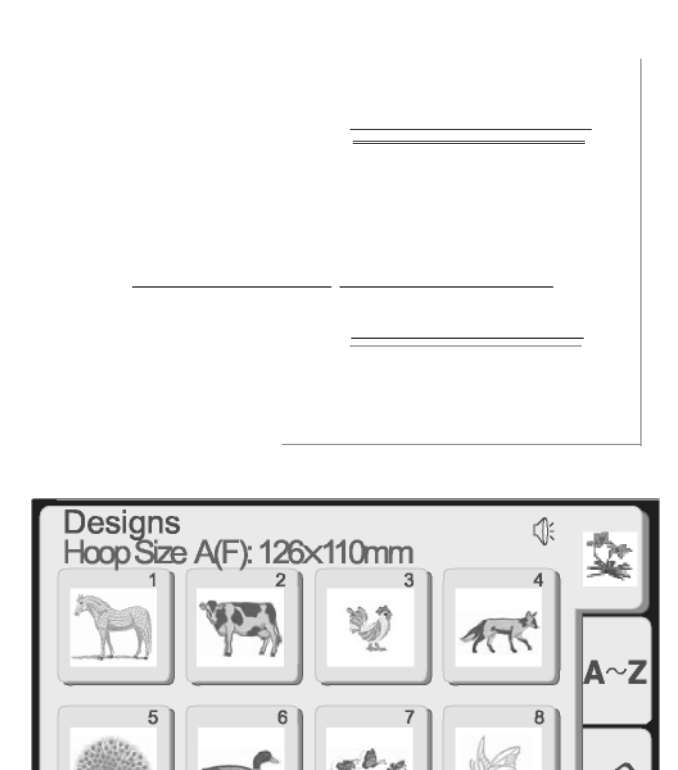

Mode

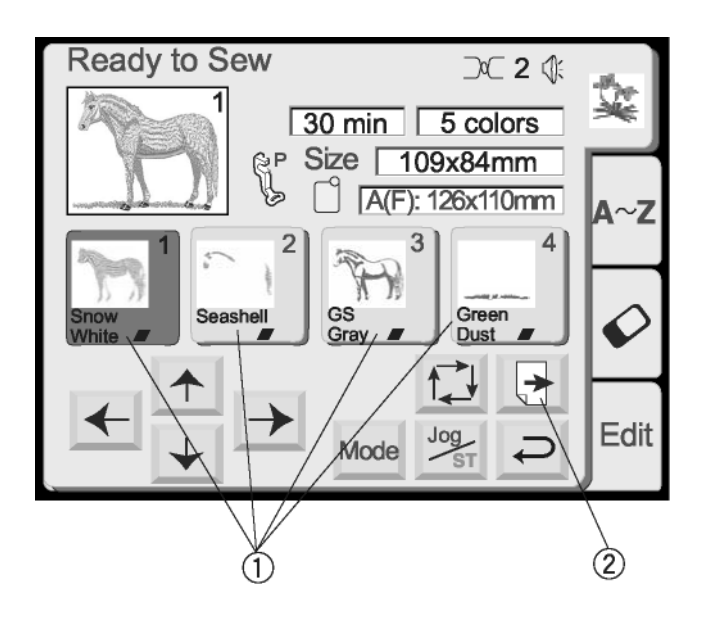

### **Broder sur des petites surfaces**

Fixer l'entoilage (couper une pièce plus grande que le cerceau à broder) à des petits bouts de tissu. Tracer des lignes de référence et placer l'entoilage dans le cerceau.

# **Motifs à broder**

### **Comment sélectionner un motif intégré**

Les motifs intégrés ont été organisés selon la taille recommandée du cerceau (A ou B) et selon le thème (animaux, fleurs, vie marine, etc.)

Pour sélectionner un motif, presser la touche qui représente le motif désiré.

La fenêtre "prêt à broder" s'ouvre. L'écran tactile LCD montre maintenant les informations concernant les motifs, telles que image, couleurs du fil, temps de couture, etc.

### **Touche couleur/partie**

Le motif est divisé en parties basées sur les changements de couleur du fil. Les parties sont brodées dans l'ordre affiché. Les noms de la couleur du fil et les chiffres sont affichés sur la base de vos préférences de la marque du fil. Voir page 13.

Après avoir brodé une partie, la machine s'arrête automatiquement et la couleur de la touche s'obscurcit pour indiquer que la partie a été complétée. Changer le fil avec la prochaine couleur et continuer à broder.

### **Comment broder une partie spécifique (sauter des parties)**

Vous pouvez éliminer des parties du motif en pressant la touche "couleur/partie" précédente la partie que vous désirez broder. Toutes les parties situées avant la touche couleur/partie s'obscurciront.

### **Touche "suivant"**

Cette touche sera affichée s'il existe plusieurs parties du motif. Presser la touche pour visualiser les autres parties.

Edit

→

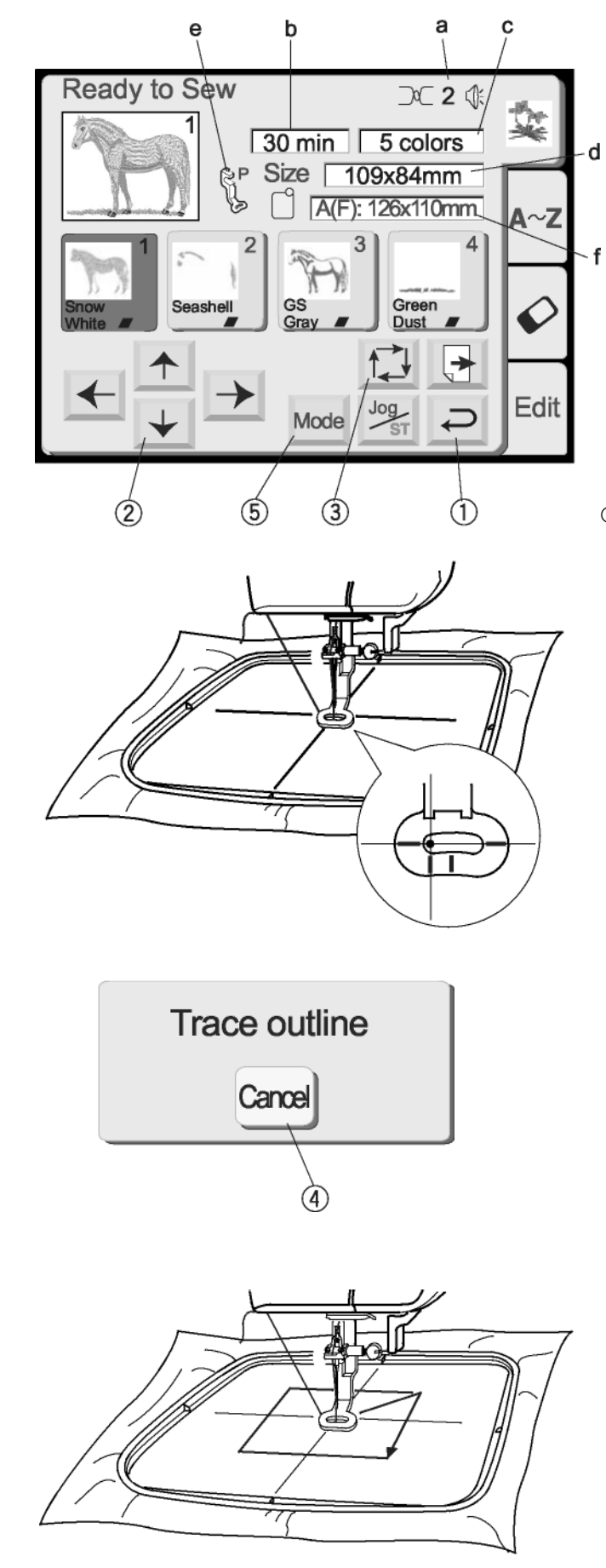

**Touche "retour"**

Presser cette touche pour fermer la fenêtre et retourner à la fenêtre de sélection du motif.

 **Touches "alignement position cerceau"** L'aiguille doit être alignée directement audessus des lignes centrales du tissu. Presser ces touches pour régler la position du cerceau.

- **Touche "contour"** Pour vérifier la taille et la surface de couture du motif, presser cette touche. Un message apparaît et la fonction "contour" se met en marche automatiquement. Le chariot trace les limites externes du motif sans aucun point.
- **Touche "effacer" (dans le message "contour")**

Vous pouvez effacer la fonction "contour" pendant qu'elle a lieu en touchant cette touche.

 **Touche "mode"** Voir page 10.

### **Informations relatives à la broderie**

- a. Tension du fil d'aiguille recommandé
- b. Temps de broderie en minutes
- c. Nombre de couleurs/parts
- d. Taille des motifs
- e. Pied de broderie P
- f. Cerceau approprié et dimensions

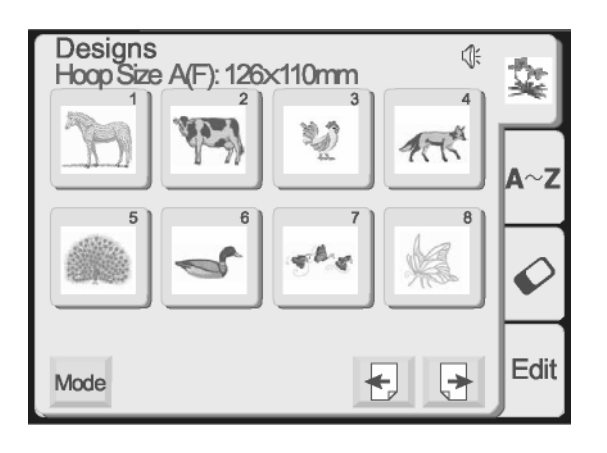

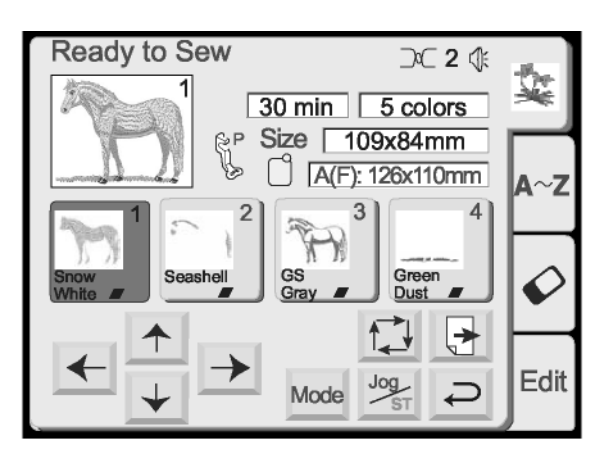

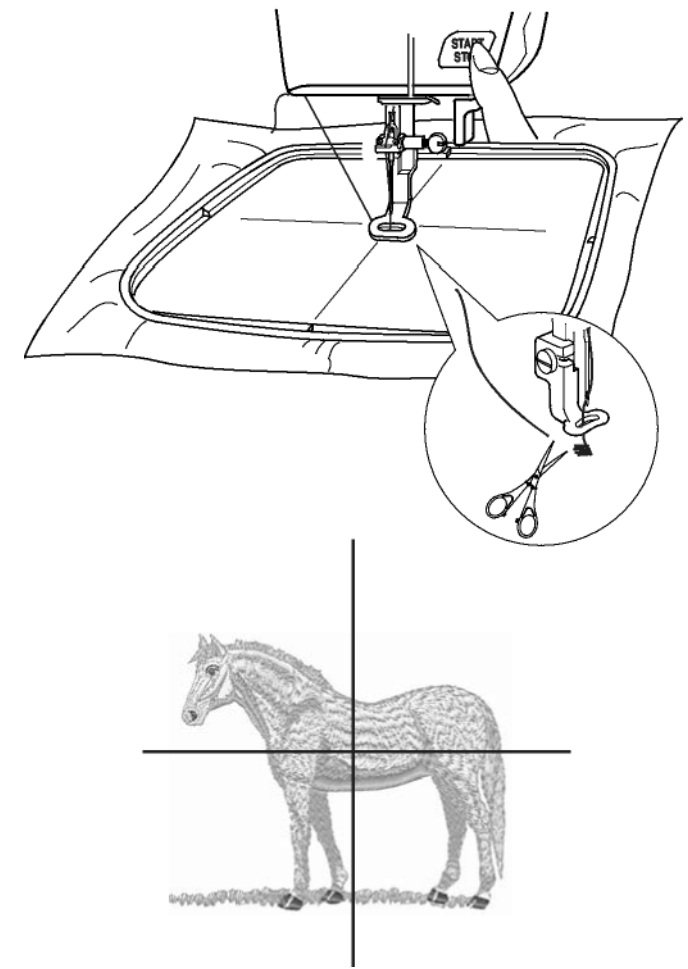

### **Broder un motif intégré**

Sélectionner un motif.

Fixer le tissu dans le cerceau et sur le chariot. Positionner l'aiguille directement sur les lignes centrales du tissu. Enfiler la machine avec le premier fil de couleur. Baisser le pied presseur.

Presser la touche "marche/arrêt" et broder 5 ou 6 points. Arrêter la machine en pressant la touche "marche/arrêt".

Soulever le pied presseur. Couper l'extrémité du fil près du point de départ. Baisser le pied presseur.

Presser la touche "marche/arrêt" et laisser broder la machine jusqu'à ce qu'elle s'arrête automatiquement pour le changement du fil.

Broder le motif en entier en utilisant la méthode décrite ci-dessus pour chaque changement de fil.

Lorsque le motif est terminé, le mot "complete" apparaîtra. Presser la touche "retour".

Le motif doit être aligné avec les lignes centrales du tissu.

**CONSEIL:** Vous pouvez vérifier la position du motif avant de broder avec la touche "contour" ou avec les chablons.

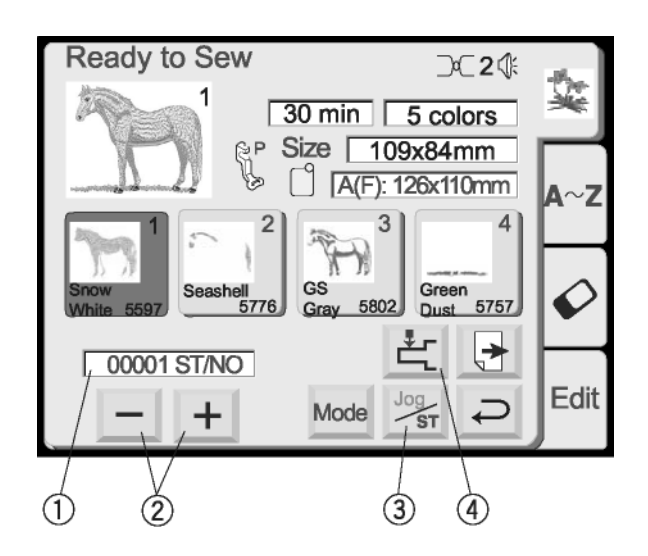

### **Fenêtre "prêt à broder" après démarrage de la broderie**

Lorsque vous commencez à broder, la fenêtre "prêt à broder" change – les touches "alignement position cerceau/points" disparaissent et le calcul du point courant  $\mathbb O$ , les touches moins/plus et la touche retour chariot apparaissent.

### **Rupture du fil**

Si le fil casse, la machine s'arrête et montre un message d'alerte. Presser la touche "retour". Réenfiler la machine.

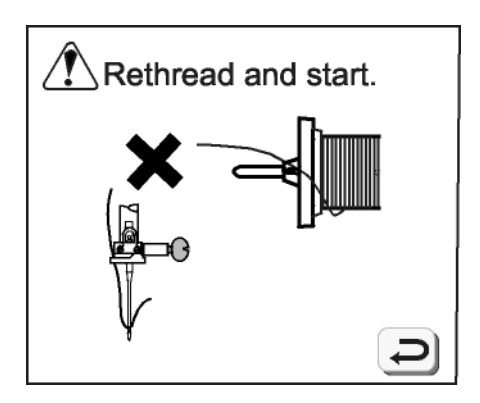

- **Touches points moins/plus** Presser la touche "-" pour repositionner le cerceau avant l'endroit où le fil a cassé. À chaque fois que vous pressez la touche "-" le cerceau recule de 10 points. À chaque fois que vous pressez la touche "+" le cerceau avance de 10 points.
- **Touche "alignement position cerceau/points"** Presser cette touche avant de broder - la touche "alignement position cerceau" disparaît et les touches points moins/plus apparaissent.

### T**ouche "retour du chariot"**

Du moment qu'il s'agit d'une touche très importante à utiliser avant d'éteindre la machine elle apparaît ici, ainsi que dans la fenêtre de sélection du mode (voir page 10).

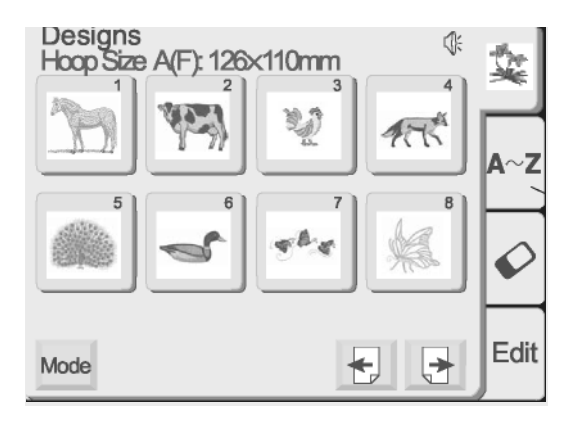

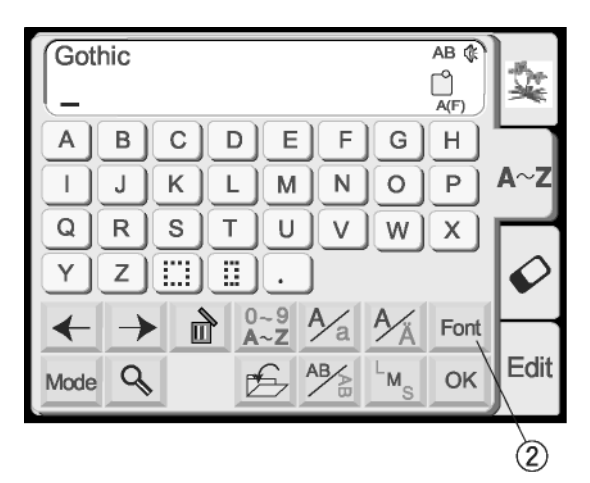

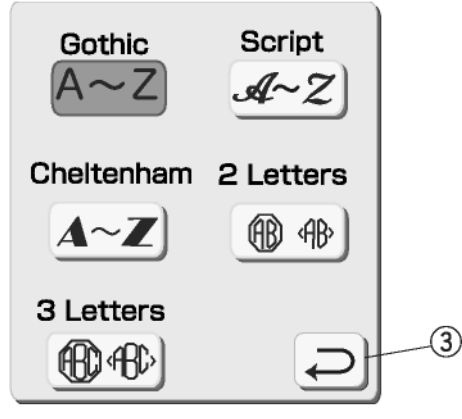

Presser la touche "police" 2.

Sélectionner une des polices de caractères en pressant sur la touche correspondante.

Presser la touche "retour" <sup>3</sup> et la police sélectionnée sera indiquée.

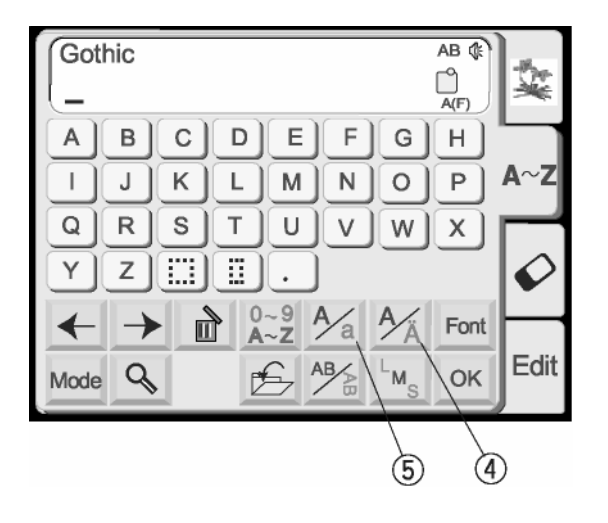

- **Touche lettre diacritique** Presser cette touche pour ouvrir/fermer les lettres diacritiques (lettres avec accents, umlauts, etc.)
- **Touche lettre majuscule/minuscule** Presser cette touche pour passer des lettres majuscules aux lettres minuscules. Voir page 32.

# **Comment sélectionner les alphabets**

Choisir entre cinq polices de caractères différentes pour créer le texte et les monogrammes.

Presser la touche "A~Z" 1 pour ouvrir la fenêtre de sélection de l'alphabet.

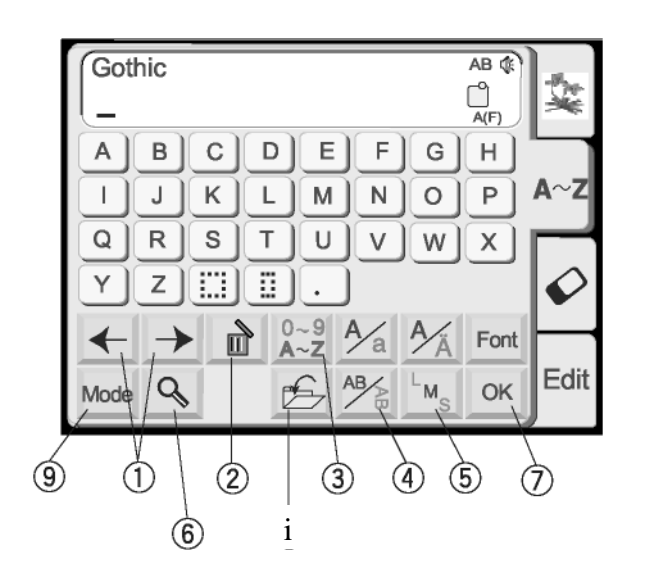

### **Touches "déplacement du curseur"**

Presser ces touches pour déplacer le curseur (trait). L'emplacement du curseur vous permet d'éditer le texte. Pour ajouter une lettre, un chiffre ou une ponctuation (caractère), déplacer le curseur jusqu'à ce qu'il soit en dessous d'un caractère. Lorsque le nouveau caractère est sélectionné, il sera inséré sur la gauche du curseur (caractère souligné). Voir page 34.

### **Touche de suppression**

Un caractère peut être supprimé si le curseur (trait) est en dessous de celui-ci. Utiliser les touches déplacement curseur jusqu'à ce que le caractère à supprimer soit souligné. Presser la touche "suppression". Voir page 34.

### **Touche "chiffres/ponctuation"**

Presser cette touche pour passer des lettres aux chiffres/ponctuation.

### **Touche "horizontal/vertical"**

Presser cette touche pour passer de la broderie en horizontale à la broderie en verticale. Voir page 33.

### **Touche "taille de l'alphabet"**

Presser cette touche pour passer des lettres de grande taille aux lettres de moyenne et petite taille. Cette touche n'est pas active si la police de caractères sélectionnée est de 2 ou 3 lettres.

### **Touche zoom**

Presser cette touche pour agrandir les touches, de façon à ce qu'il soit plus facile de les sélectionner. Presser la touche "retour" pour revenir à la taille normale des touches.

### **Touche "OK"**

Lorsque tous les caractères ont été sélectionnés, presser cette touche pour passer à la fenêtre "prêt à broder".

### **Touche "sauvegarde"**

Presser cette touche pour enregistrer vos sélections dans un fichier pour une utilisation future. Voir page 42.

### **Touche "mode"**

Voir page 10.

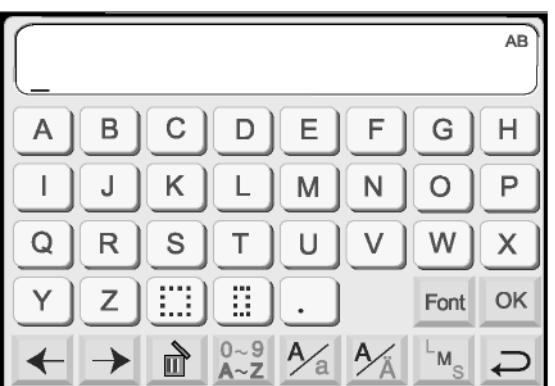

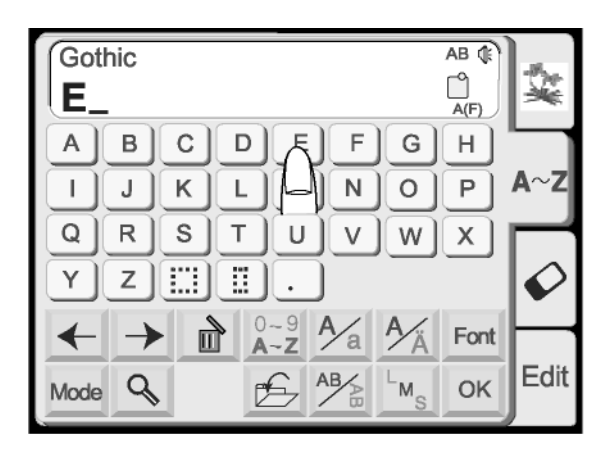

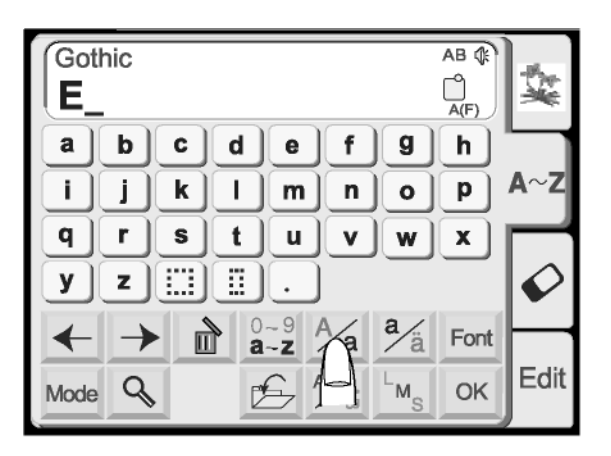

### Gothic  $AB \n$ ᠿ Elna  $\overline{A}(F)$ a c d f g b h e  $\mathbf i$  $p \mid$ A۰  $\mathbf k$  $\mathbf{I}$ j.  ${\bf m}$ n o q s  $\mathbf r$ t u V W  $\mathbf{x}$ B y  $z \mid$ m  $0 - 9$ <br>a-z  $\frac{a}{a}$  $\frac{A}{a}$ 血 Font  $\leftarrow$  $\rightarrow$  $\overline{AB}$ Edit  $\mathcal{Q}$ Ê QK 含 M. Mode

**Ready to Sew** ○○2 1 霙  $3 min$  $\sqrt{1 \text{ color}}$ Elna  $\sqrt{\frac{1}{2}}$  Size  $\sqrt{\frac{1}{4}}$  $43x18mm$ A(F): 126x110mm Elna Color<br>Change  $\sum$  $\frac{\log}{\log T}$ Edit Mode  $\overline{\cup}$ 

### **Broder des alphabets**

La fenêtre de sélection de l'alphabet doit être ouverte. Voir page 30.

Presser la touche "police" et sélectionner le style Gothic. Sélectionner le "E".

Presser la touche "majuscule/minuscule" pour sélectionner le minuscule.

Sélectionner le "l", le "n" et le "a". Presser la touche "OK".

La fenêtre "prêt à broder" s'ouvrira.

 **Touche "changer la couleur"** Presser cette touche si vous voulez que la machine s'arrête entre chaque lettre, pour permettre de changer la couleur du fil.

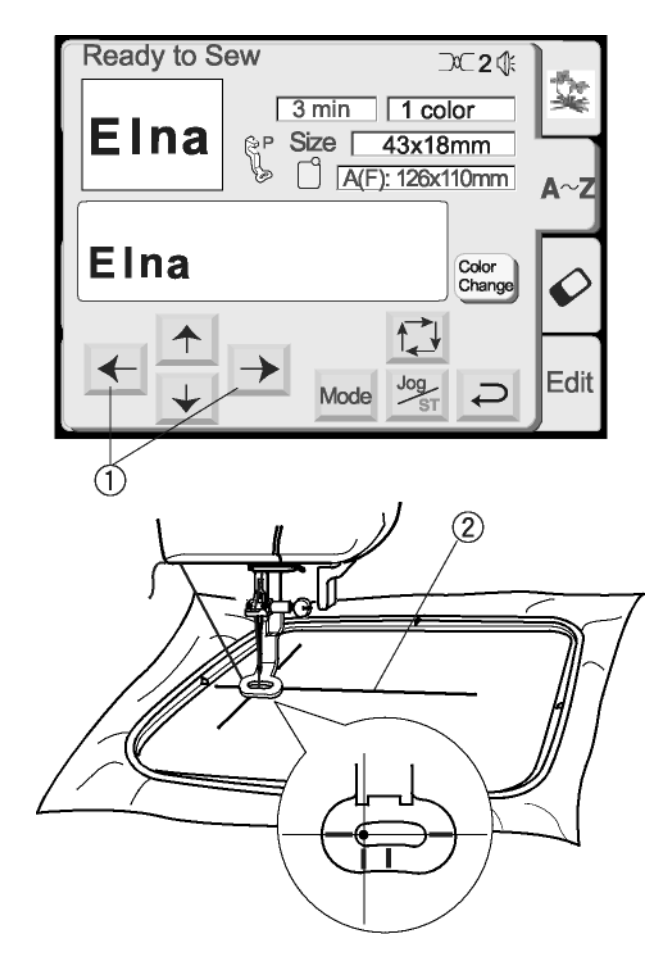

Placer le tissu avec les lignes centrales situées sur la gauche. (Ne pas oublier que la position initiale pour les alphabets orientés horizontalement est sur la gauche du chablon. Voir page 23.)

Utiliser les touches "alignement position cerceau/points"  $\mathbb O$  pour positionner le cerceau et aligner l'aiguille directement sur les lignes centrales 2.

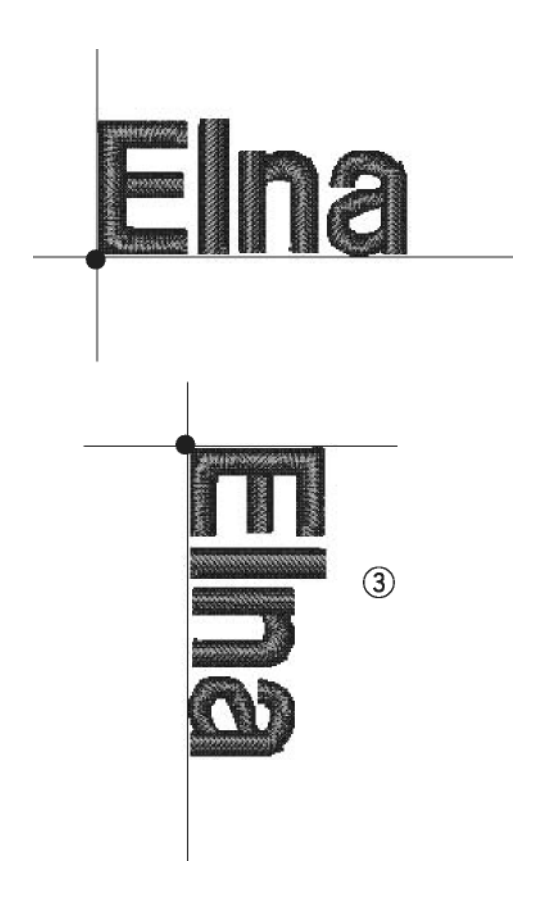

Baisser le pied presseur. Presser la touche "marche/arrêt" et broder 5 ou 6 points. Arrêter la machine en pressant la touche "marche/arrêt".

Soulever le pied presseur. Couper l'extrémité du fil près du point de départ. Baisser le pied presseur.

Presser la touche "marche/arrêt" et laisser broder la machine jusqu'à ce qu'elle s'arrête automatiquement.

REMARQUE: L'orientation verticale des alphabets permettrait de broder comme dans l'illustration 3.

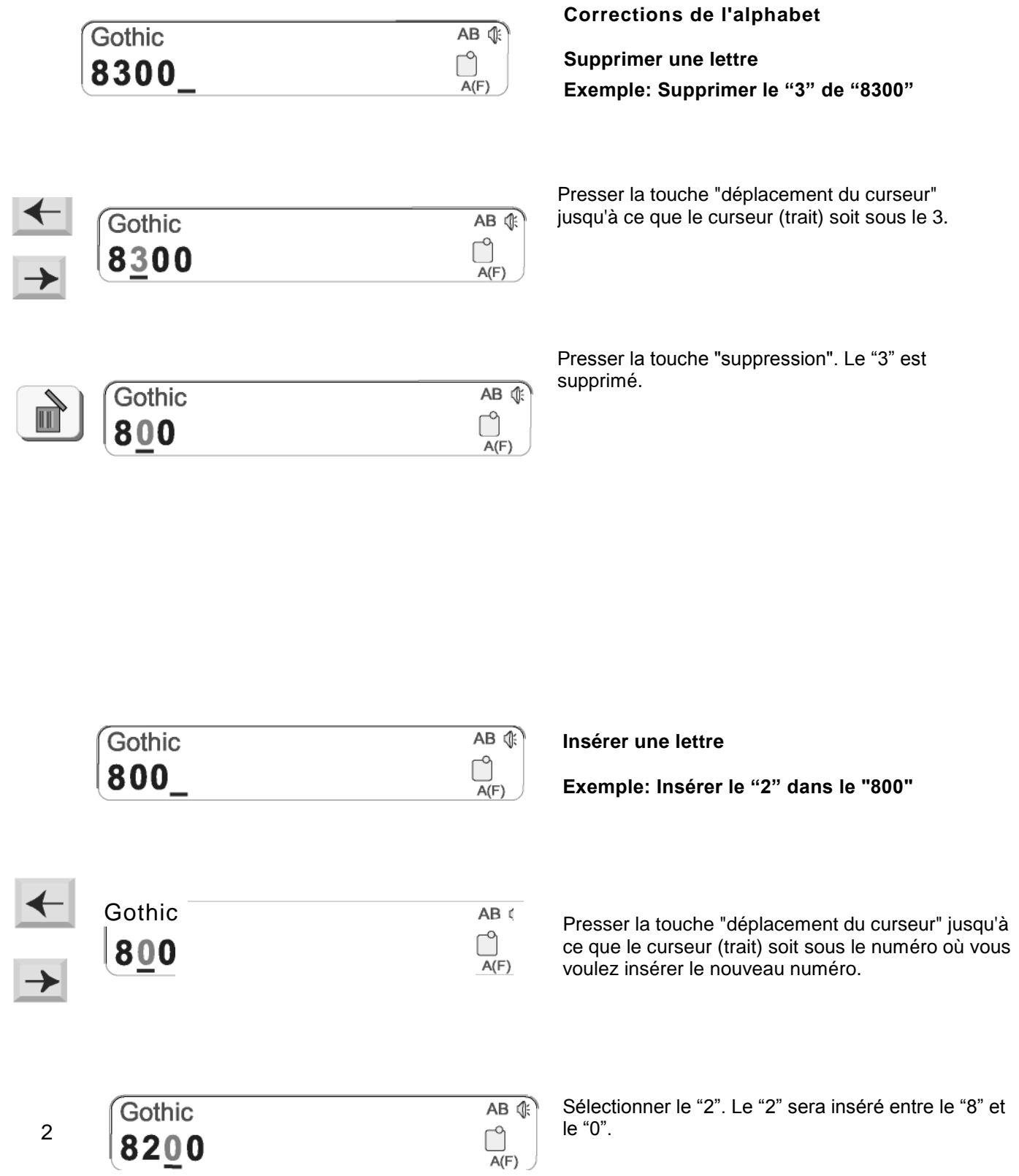

34

 $\begin{bmatrix} 0 \\ 0 \\ A(F) \end{bmatrix}$ 

le"0".

2

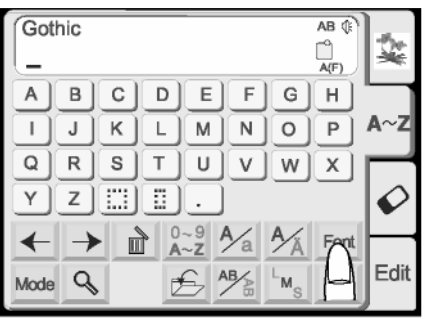

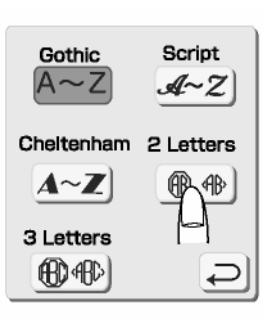

### **Monogrammes de 2 ou 3 lettres**

**Exemple: 2 lettres et bordure pour monogramme**

La fenêtre de sélection de l'alphabet doit être ouverte. Voir page 30.

Presser la touche "police" et sélectionner la touche "2 lettres".

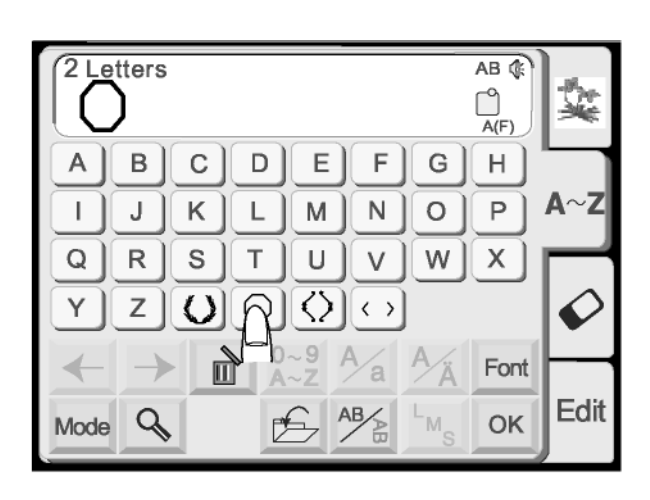

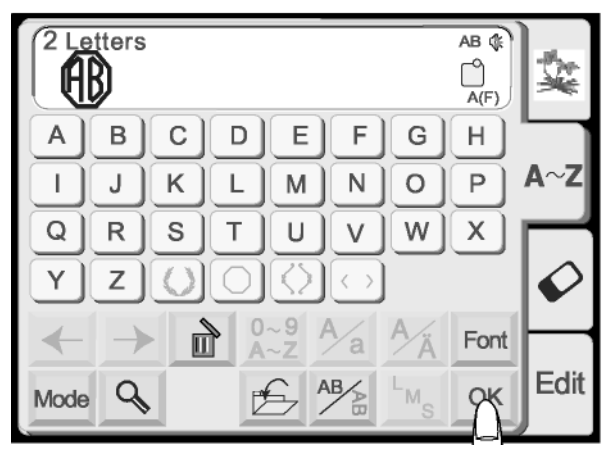

**Ready to Sew** ○○2 1 ¥  $8 min$ 1 color Size [  $53x62mm$ © P A(F): 126x110mm Color<br>Change  $\vec{u}$  $\frac{\log}{\log}$ Edit Mode ↩

Sélectionner un des cadres.

Sélectionner "A" et "B".

Presser la touche "OK". Broder le monogramme de 2 lettres.

**REMARQUE:** Le point de départ pour les monogrammes de 2 et 3 lettres est le centre du cerceau.

### **Broder avec des cartes (optionnel)**

### **Insérer la carte**

Insérer la carte à broder  $\mathbb O$  dans l'ouverture avec le devant vers vous. Introduire la carte jusqu'à ce qu'un déclic se fasse entendre et que le bouton d'éjection sorte. (Vous devriez voir une barre rouge sur le bouton.)

### **Sélectionner depuis une carte à broder**

Presser la touche "carte à broder" 3.

PC Card NO.1001 ₫ Hoop Size A(F):126x110mm Edit ुभ ╄┧ Mode

programmés sur la carte apparaissent. Sélectionner un motif.

La fenêtre de sélection du motif s'ouvre. Les motifs

### **Éjecter la carte**

Presser le bouton d'éjection de la carte. Retirer la carte à broder de l'ouverture.

**ATTENTION:** Ne pas éteindre l'interrupteur ou éjecter la carte lorsque des messages d'alerte ou l'icône "sablier" sont affichés.

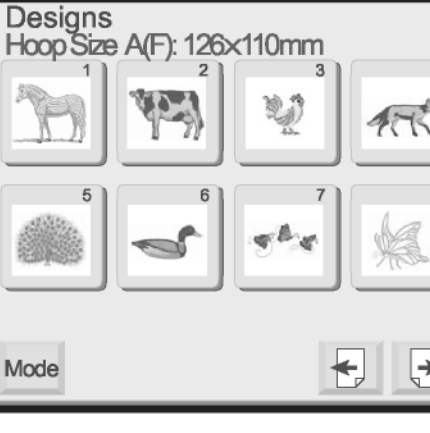

 $\circled{2}$ 

 $(1)$ 

₫

 $A \sim Z$ 

Edit

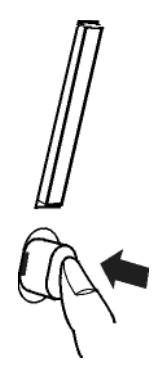

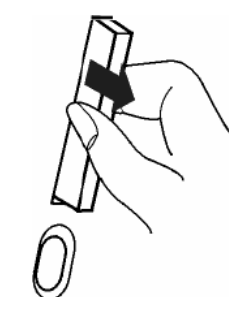

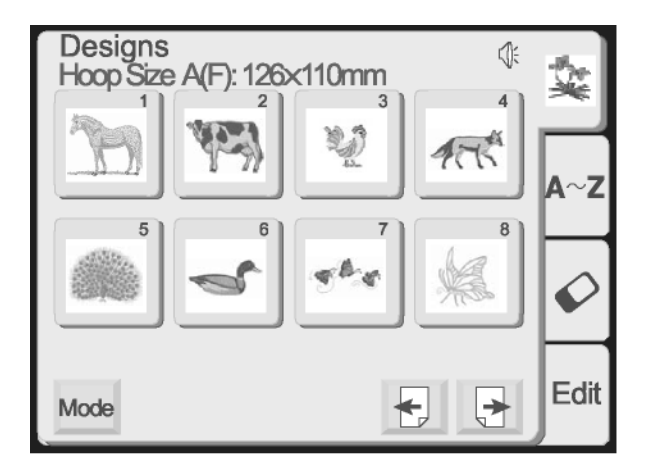

B: 140x200mm

OK

4

C

Cancel

③

### **Fenêtre d'édition**

Modifier et combiner les motifs pour créer votre propre style.

Presser la touche "édition".

La fenêtre de sélection du cerceau s'ouvre. Sélectionner un de ces cerceaux en pressant sur la touche correspondante.

- Cerceau standard A ou cerceau optionnel F
- –126 mm x 110 mm (5" x 4 3/8")  $Q$  Grand cerceau B - 140 mm x 200 mm (5 1/2" x 8")
- Petit cerceau optionnel C –50mm x 50mm (2" x 2")

Presser la touche "OK" pour ouvrir la fenêtre d'édition du cerceau sélectionné.

**REMARQUE:** Si vous pressez la touche "annuler", la fenêtre d'édition du grand cerceau B s'ouvre, car le grand cerceau B est le cerceau par défaut.

**REMARQUE:** Si vous sélectionnez un motif **avant** d'ouvrir la fenêtre d'édition, pressez la touche "sélection du cerceau"  $\oplus$  et utilisez la même méthode décrite plus haut.

**Fenêtre d'édition du grand cerceau B**

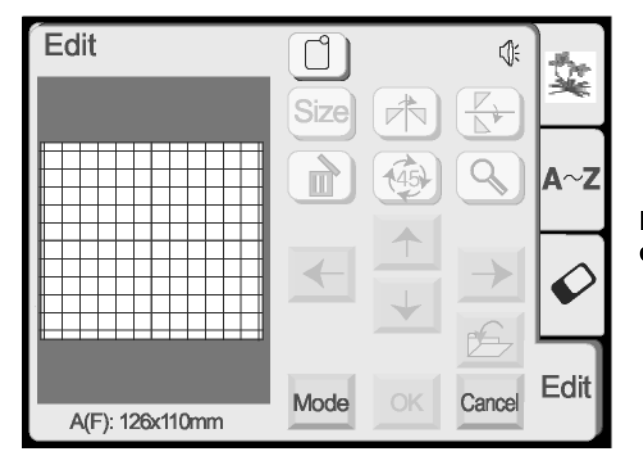

**Fenêtre d'édition du cerceau standard A et du cerceau optionnel F**

Edit ⇕ i.  $A \sim Z$ Ĺ Edit Mode Cancel B: 140x200mm

 $\circled{2}$ 

 $\circled{1}$ 

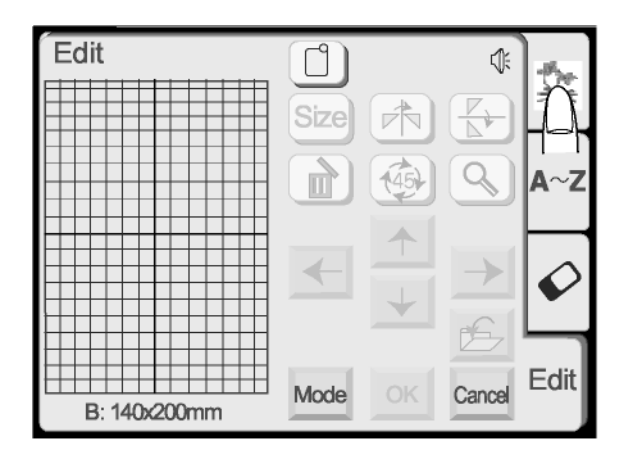

### **Sélectionner un motif après avoir ouvert la fenêtre d'édition**

Ouvrir la fenêtre de sélection du motif.

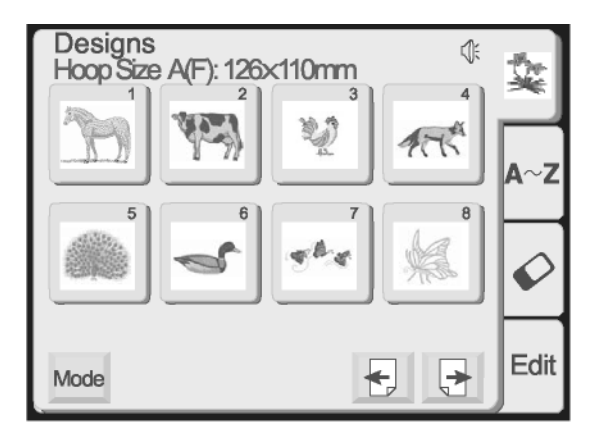

ᠿ Edit ₫ Size Ŕ 可 Δ. ↞ Edit Mode OK Cancel B: 140x200mm  $\circledcirc$  $\circled{0}$ 

Sélectionner un motif.

Le motif apparaîtra dans la fenêtre d'édition avec un contour autour de l'image.

### **Déplacer un motif**

 Toucher le motif à l'écran et le glisser vers l'endroit désiré avec le bout du doigt. Ne **JAMAIS** le glisser avec un objet coupant ou pointu.

OU

 **Déplacer des touches motif** Utiliser ces touches pour déplacer le motif vers un nouvel endroit. Le chariot ne bougera pas (comme c'est le cas avec les touches "alignement position cerceau/points"), mais par contre le motif bouge par rapport au cerceau et pas à la machine.

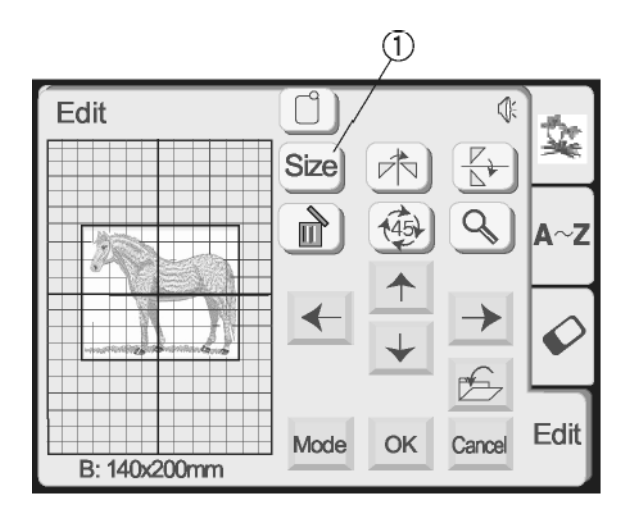

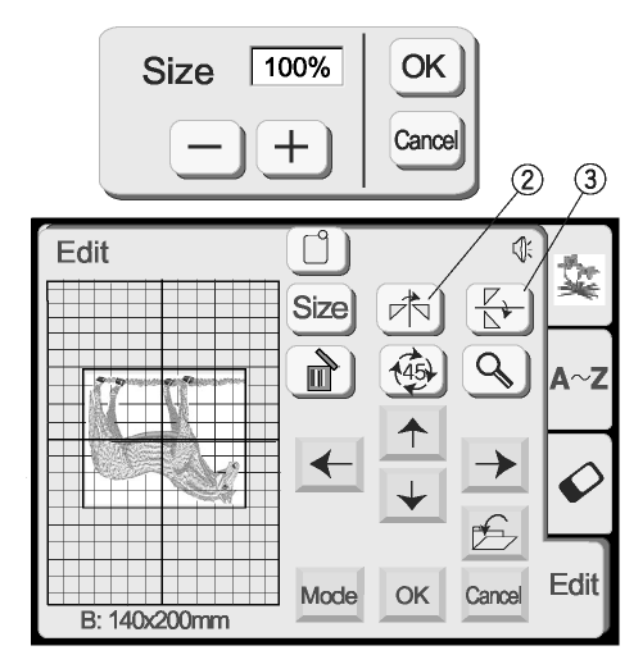

### A) Edit Ŭ Size DÌ  $\mathbf{N}$  $\circledast$  $\circledS$ Edit Mode OK Cancel B: 140x200mm

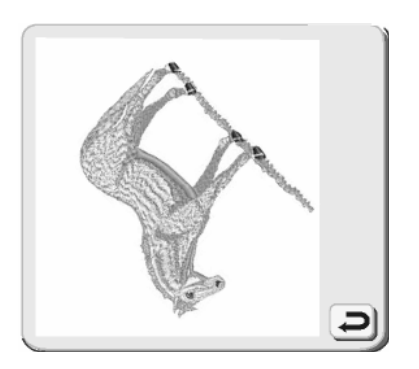

### **Touche "taille"**

Presser cette touche pour ouvrir la fenêtre d'ajustement de la taille. La taille du motif peut être modifiée par des augmentations de 10% entre 90% et 120% de la taille originale.

Presser la touche "-" pour réduire la taille du motif. Presser la touche "+" pour augmenter la taille du motif.

Presser la touche "OK" et la nouvelle taille du motif apparaîtra dans la fenêtre d'édition. (Si vous pressez la touche "annuler", la fenêtre "taille" se ferme et le motif reste à la taille originale.)

 **Touche image miroir** Presser cette touche pour faire basculer le motif de gauche à droite.

### **Touche face à face**

Presser cette touche pour faire basculer le motif du haut vers le bas.

### **Touche "rotation"**

Presser cette touche pour faire pivoter le motif de 45 degrés dans la direction des aiguilles d'une montre.

### **Touche de suppression** Le motif entouré du contour est supprimé.

### **Touche zoom**

Presser cette touche pour visualiser le motif sur une image plus grande. Presser la touche "retour" pour fermer la fenêtre.

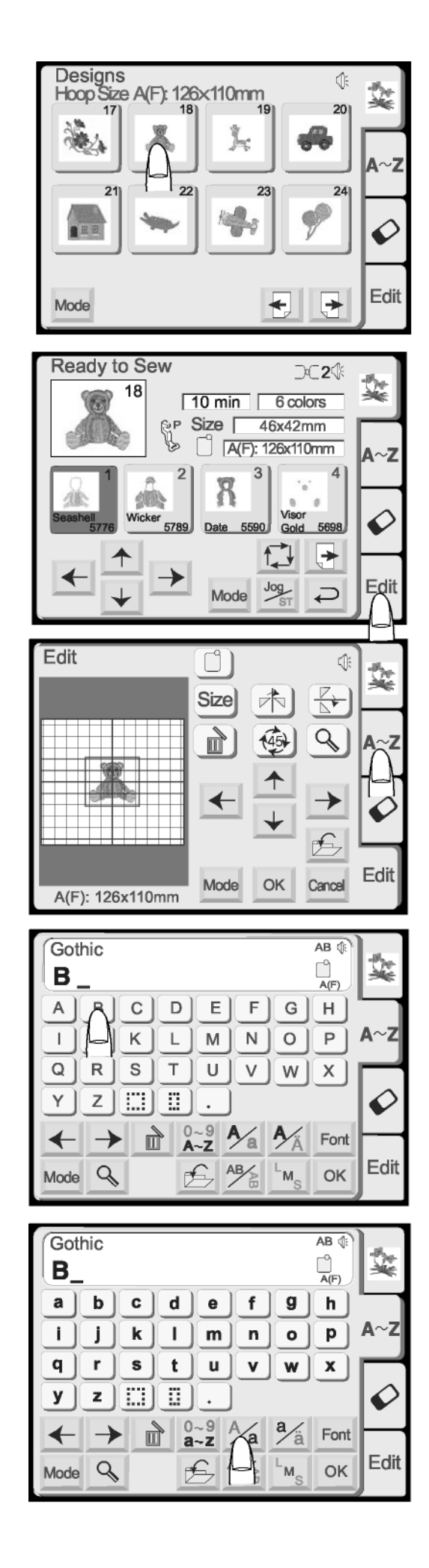

### **Combiner un motif intégré avec l'alphabet**

Exemple: Motif intégré #18 et "Ours".

Sélectionner le motif #18 de la fenêtre de sélection du motif intégré.

Presser la touche "édition".

Presser la touche "alphabets".

Sélectionner "O" (lettre majuscule dans le style Gothic).

Presser la touche "majuscule/minuscule" pour activer le minuscule.

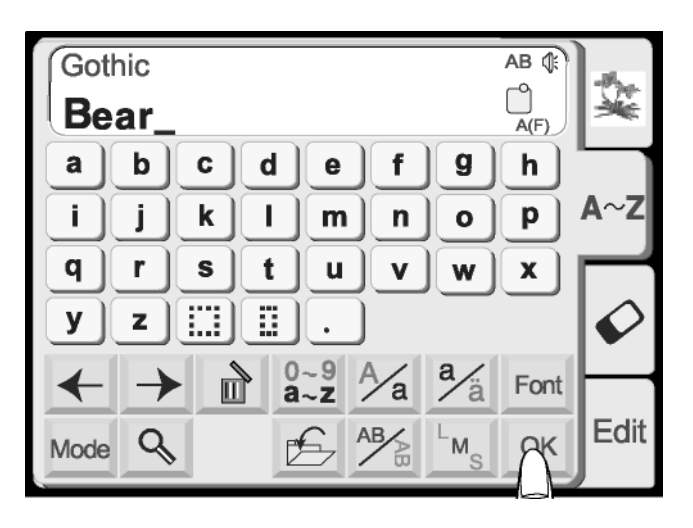

Sélectionner le "u", "r" et "s". Presser la touche "OK".

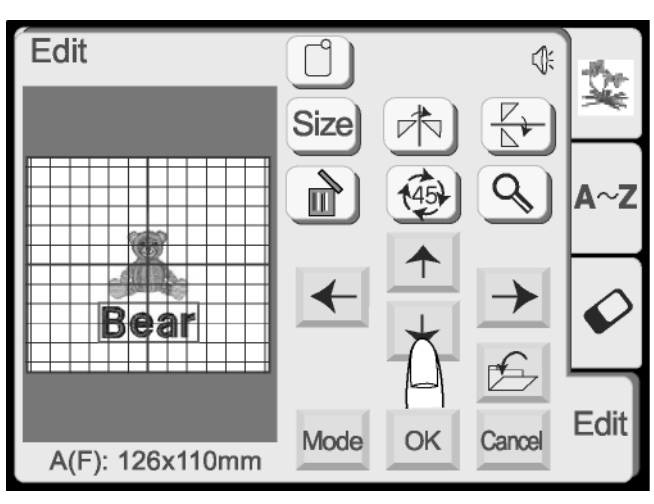

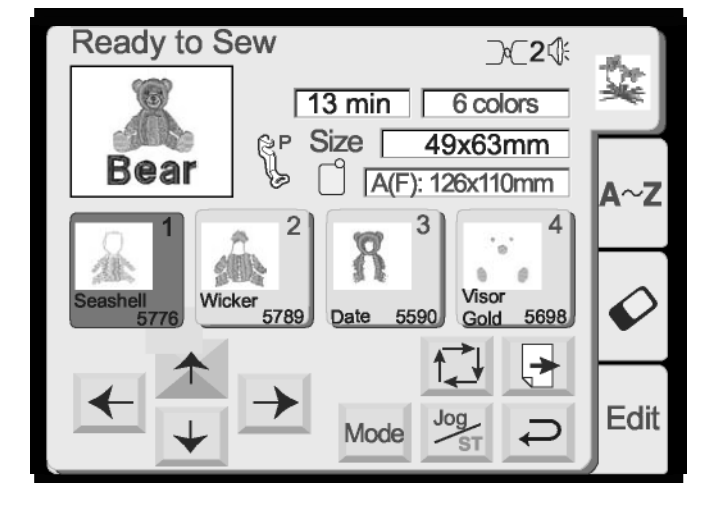

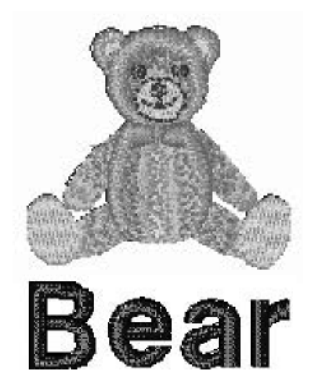

Positionner le motif et le texte soit en les glissant, soit en utilisant les touches "déplacer motifs". Presser la touche "OK".

La fenêtre "prêt à broder" s'ouvre.

Broder le motif.

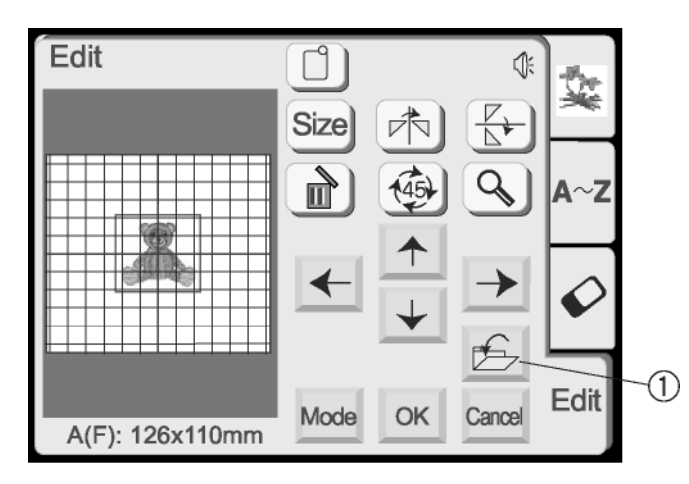

### **Sauvegarder un motif dans un fichier**

 **Touche "sauvegarder fichier"** Presser cette touche si vous désirez sauvegarder votre propre combinaison, pour qu'elle puisse être réutilisée dans le futur.

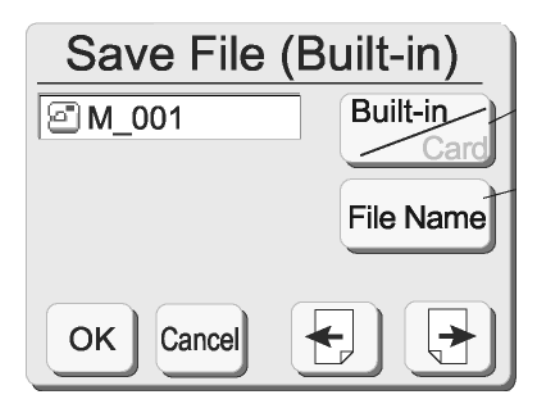

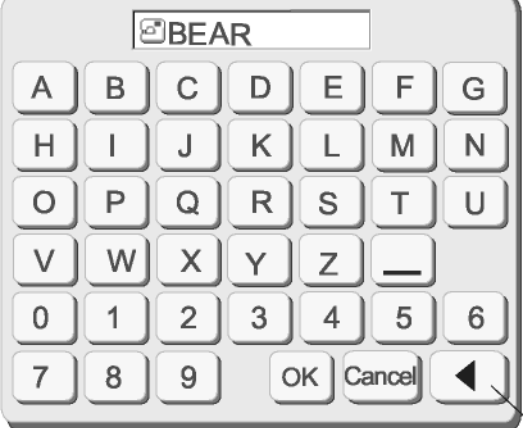

 $\overline{A}$ 

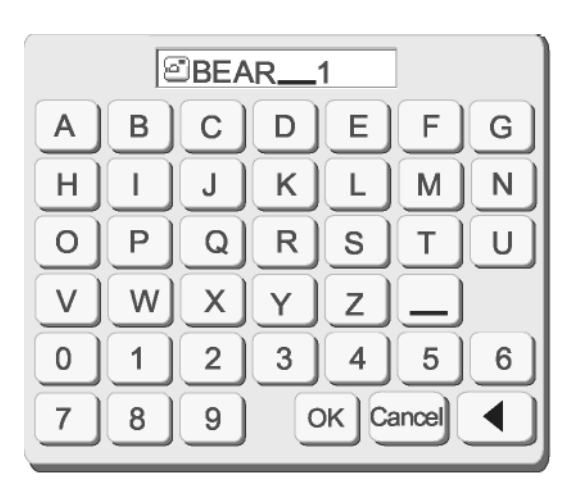

La fenêtre "sauvegarder fichier" s'ouvre.

Choisir l'endroit où vous voulez sauvegarder le fichier en pressant sur la touche "intégré/carte" 2.

- Intégré: le fichier est sauvegardé dans la mémoire interne de la machine.
- Carte: le fichier est sauvegardé sur la carte PC.

Les noms des fichiers sont automatiquement attribués en ordre numérique, en commençant par M\_001.

Presser sur la touche "nommer fichier" <sup>o</sup> pour donner un nom différent au fichier.

Presser les touches (jusqu'à 8 caractères) qui correspondent au nom du fichier que vous voulez attribuer.

Pour corriger le dernier caractère dans le nom, presser la touche "retour arrière" 4.

Presser les touches restantes pour compléter le nom du fichier.

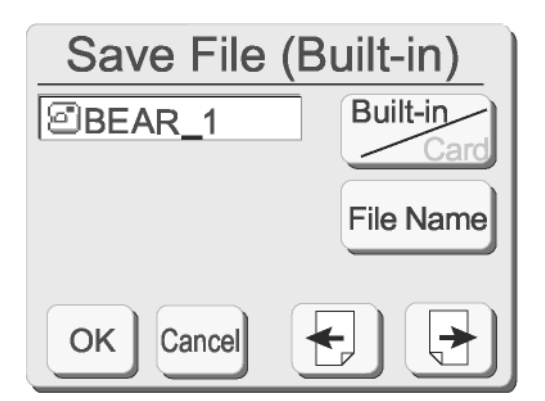

Presser la touche "OK". La fenêtre "nommer fichier" se ferme et le fichier est sauvegardé avec ce nom. (Si vous pressez la touche "annuler", la fenêtre du nom du fichier se ferme sans attribuer le nouveau nom du fichier.)

Le fichier existe déjà,

voulez-vous le remplacer? OK Supprimer

**REMARQUE:** Si vous essayez de sauvegarder un fichier sous un nom déjà existant, le message d'alerte apparaît. Presser la touche "OK" pour remplacer le fichier existant. Presser la touche "annuler" si vous ne désirez pas remplacer le fichier existant. Modifier le nom du fichier et ensuite l'enregistrer sous le nouveau nom.

Mémoire insuffisante, le fichier ne peut pas être enregistré.

**REMARQUE:** Lorsque la mémoire est pleine, un message d'alerte apparaît. Presser la touche "OK". Aller sous la fenêtre "ouvrir fichier" (voir page 44) et supprimer le fichier que vous ne désirez plus.

- Save File (Built-in Built-in **වBEAR\_1** SIM 005 **වෙM 004** File Name **විM 003** GIM 002 ©M 001 Cancel OK
- **Touches "précédent/suivant"** La fenêtre "sauvegarder fichier" affichera à la fois 5 noms de fichier sauvegardés. Presser ces touches pour visualiser les noms des autres fichiers sauvegardés.

Presser la touche "OK" pour sauvegarder le fichier. Presser la touche "annuler" pour fermer la fenêtre "sauvegarder fichier" sans enregistrer le fichier.

**ATTENTION:** Ne pas éteindre l'interrupteur ou éjecter la carte lorsque des messages d'alerte ou l'icône "sablier" sont affichés. Les données enregistrées pourraient être perdues ou endommagées.

### Mode

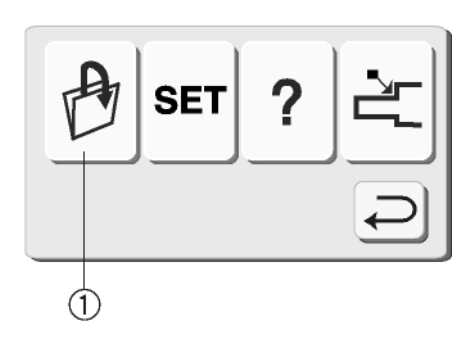

### **Ouvrir un fichier enregistré**

Vous pouvez broder n'importe quel motif qui a été sauvegardé dans un fichier.

Presser la touche "mode". Presser la touche "ouvrir fichier"  $\mathbb O$ .

La fenêtre "ouvrir fichier" s'ouvre.

Presser la touche "intégré/carte" 2 et choisir l'emplacement du répertoire du fichier.

Presser les touches "remonter/descendre" <sup>3</sup> pour sélectionner le fichier que vous voulez ouvrir. Le fichier désiré apparaîtra dans la fenêtre active du  $nom  $④$ .$ 

La fenêtre "ouvrir fichier" affichera 5 noms de fichier sauvegardés à la fois. Presser les touches précédent et suivant  $\circledcirc$  pour visualiser les noms des autres fichiers sauvegardés.

Sélectionner le fichier que vous voulez broder. Presser la touche "OK". Le fichier apparaîtra soit dans la fenêtre d'édition, soit dans la fenêtre "prêt à broder", selon l'endroit par lequel vous avez accédé à la touche "ouvrir fichier".

### **Supprimer un fichier enregistré**

Afficher le fichier que vous désirez supprimer dans la fenêtre active du nom  $\circledA$ .

Presser la touche "supprimer"  $\circledcirc$ .

La fenêtre de confirmation s'ouvre. Presser la touche "OK" pour supprimer. Presser la touche "annuler" pour fermer la fenêtre de confirmation sans supprimer le fichier.

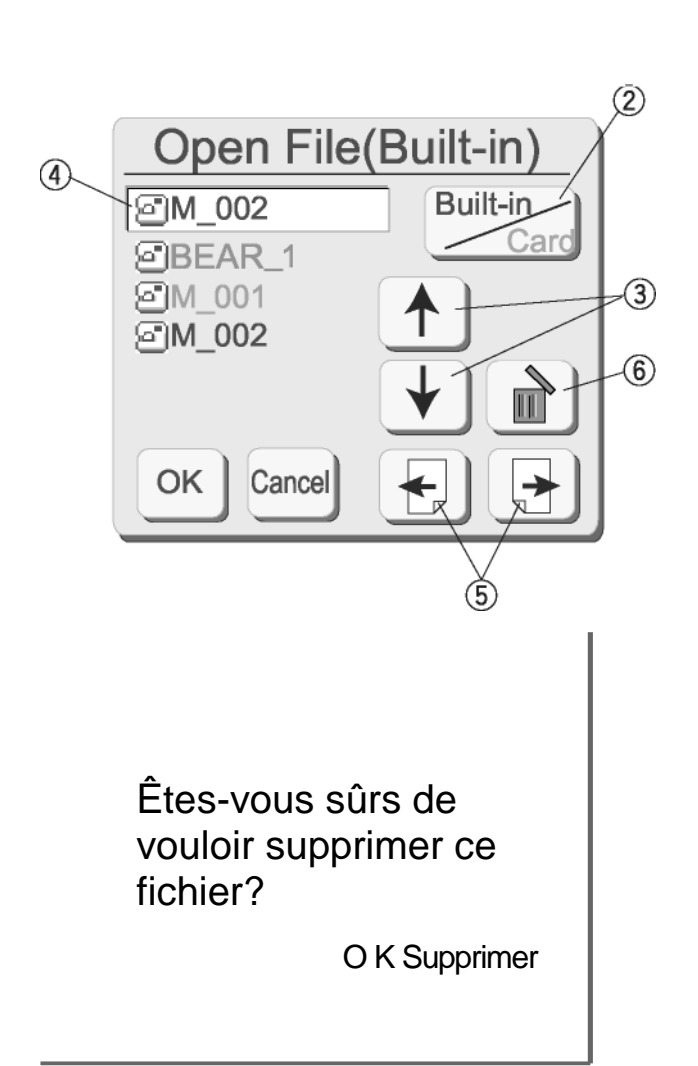

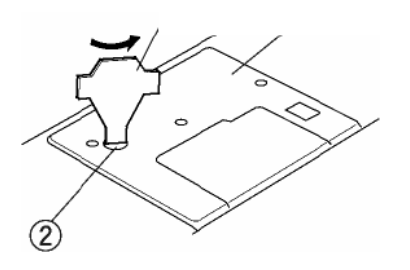

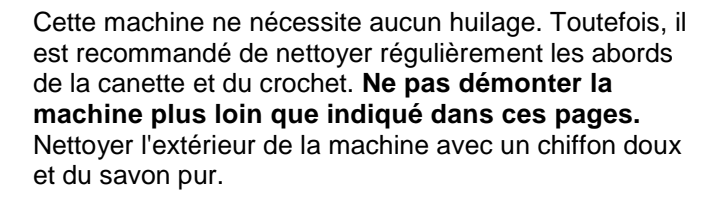

### **Nettoyer le crochet**

La poussière et les déchets de fils peuvent nuire à la qualité des points et provoquer la rupture des fils durant la couture. Contrôler l'accumulation de ces déchets après chaque réalisation.

Tourner le volant à main pour soulever l'aiguille à la hauteur maximale. **Éteindre** l'interrupteur. **Déconnecter** la machine avant de la nettoyer.

Sortir l'aiguille. Utiliser la clé à vis  $\mathbb O$  fournie avec la machine pour sortir la vis 2. Soulever la plaque aiguille  $\circled{3}$ .

Extraire la canette. Soulever et retirer la capsule  $@.$ 

Nettoyer la capsule au moyen du pinceau de nettoyage et d'un chiffon doux sec.

Nettoyer le crochet  $\circledcirc$  au moyen du pinceau de nettoyage et d'un chiffon doux sec. (Utiliser un aspirateur si nécessaire.)

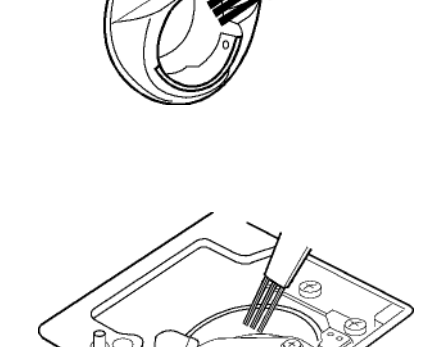

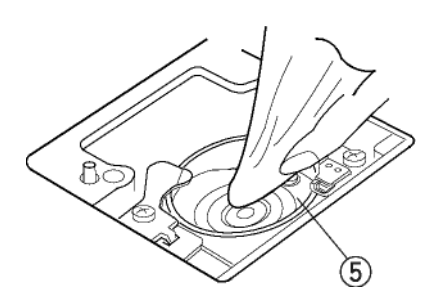

### **Entretien de la machine**

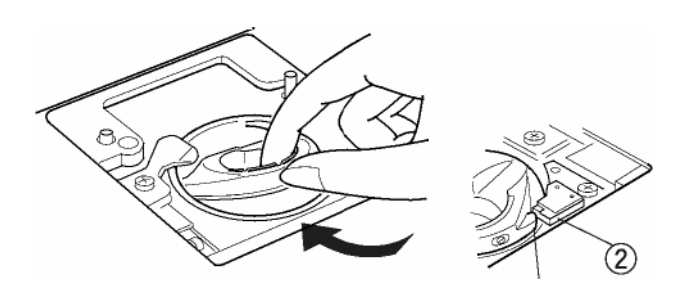

### **Remettre la capsule**

Insérer la capsule de façon à ce que son bouton  $\mathbb O$  soit en face de l'arrêt  $\mathbb O$ .

Remonter la plaque aiguille et serrer la vis.

Après nettoyage, ne pas oublier de remettre l'aiguille, le pied presse-étoffe et la canette.

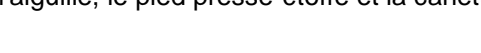

### **Changer l'ampoule**

**Éteindre** l'interrupteur. **Déconnecter** la machine. Attendre jusqu'à ce que l'ampoule se soit refroidie avant de la toucher.

Retirer la capsule de la vis  $\mathbb O$  et mettre la vis  $\mathbb O$ . Éloigner le couvercle latéral <sup>3</sup>.

Retirer l'ampoule  $\circledS$  de la douille  $\circledA$ .

Insérer la nouvelle ampoule dans la douille. Remettre le couvercle latéral, la vis et la capsule de la vis.

*REMARQUE:* Utiliser uniquement une ampoule de même type et de même voltage (12 volts, 5 watts).

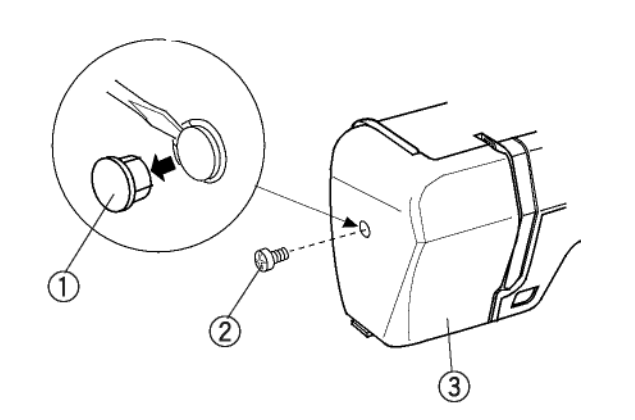

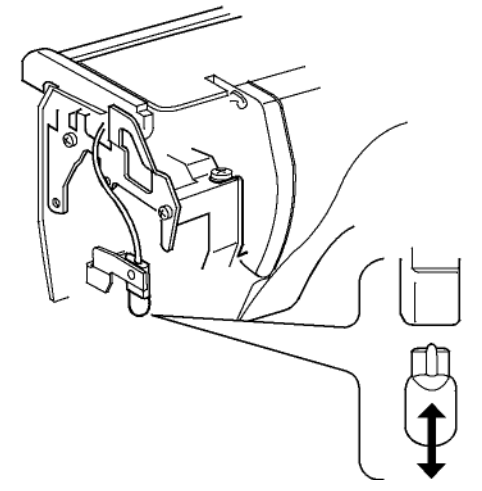

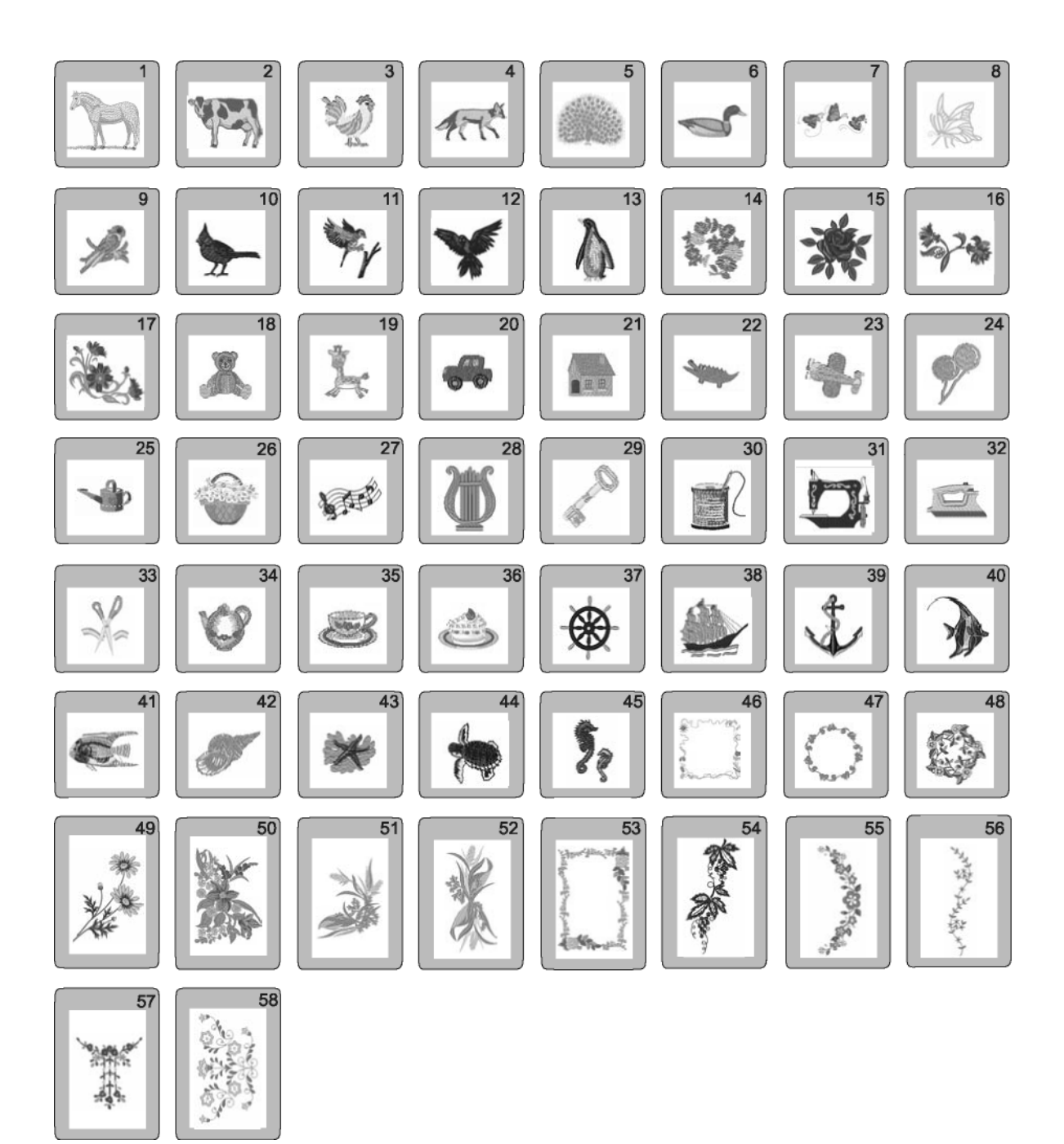

Gothic

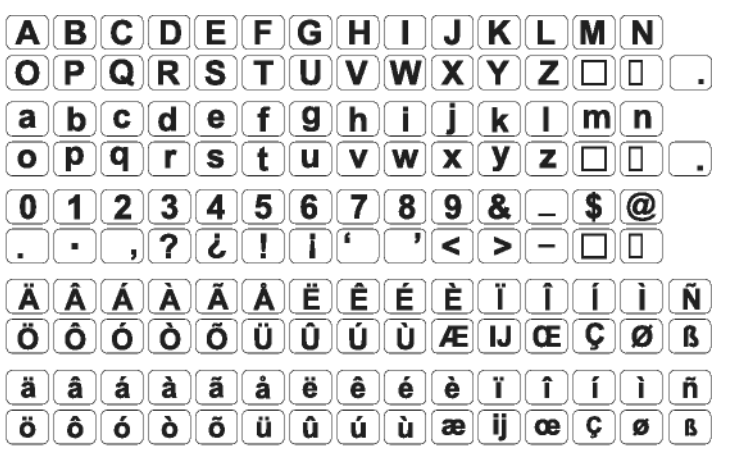

Script

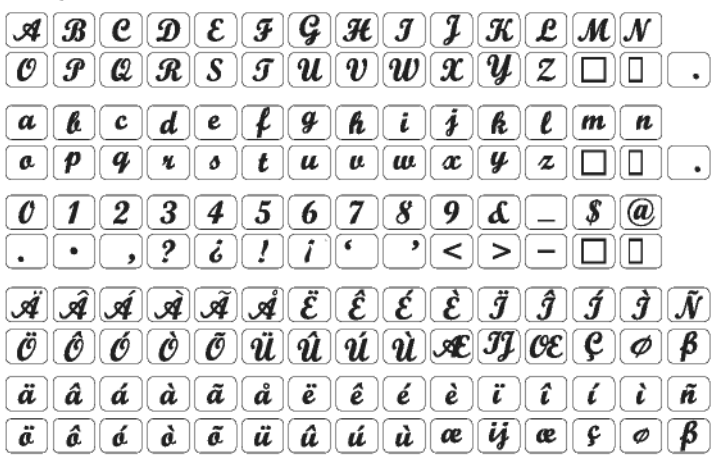

Cheltenham

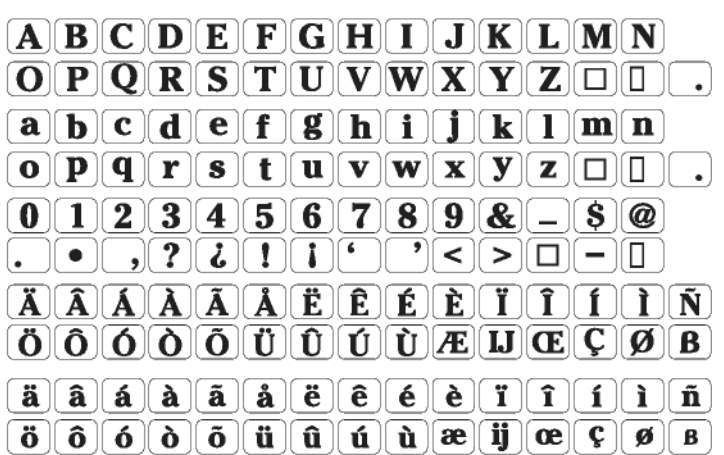

《般 那 經

3 lettres/2 lettres

Ak

 $\times$ 

 $\left\langle \uparrow \downarrow \right\rangle$   $\left\langle \uparrow \downarrow \right\rangle$ 

48

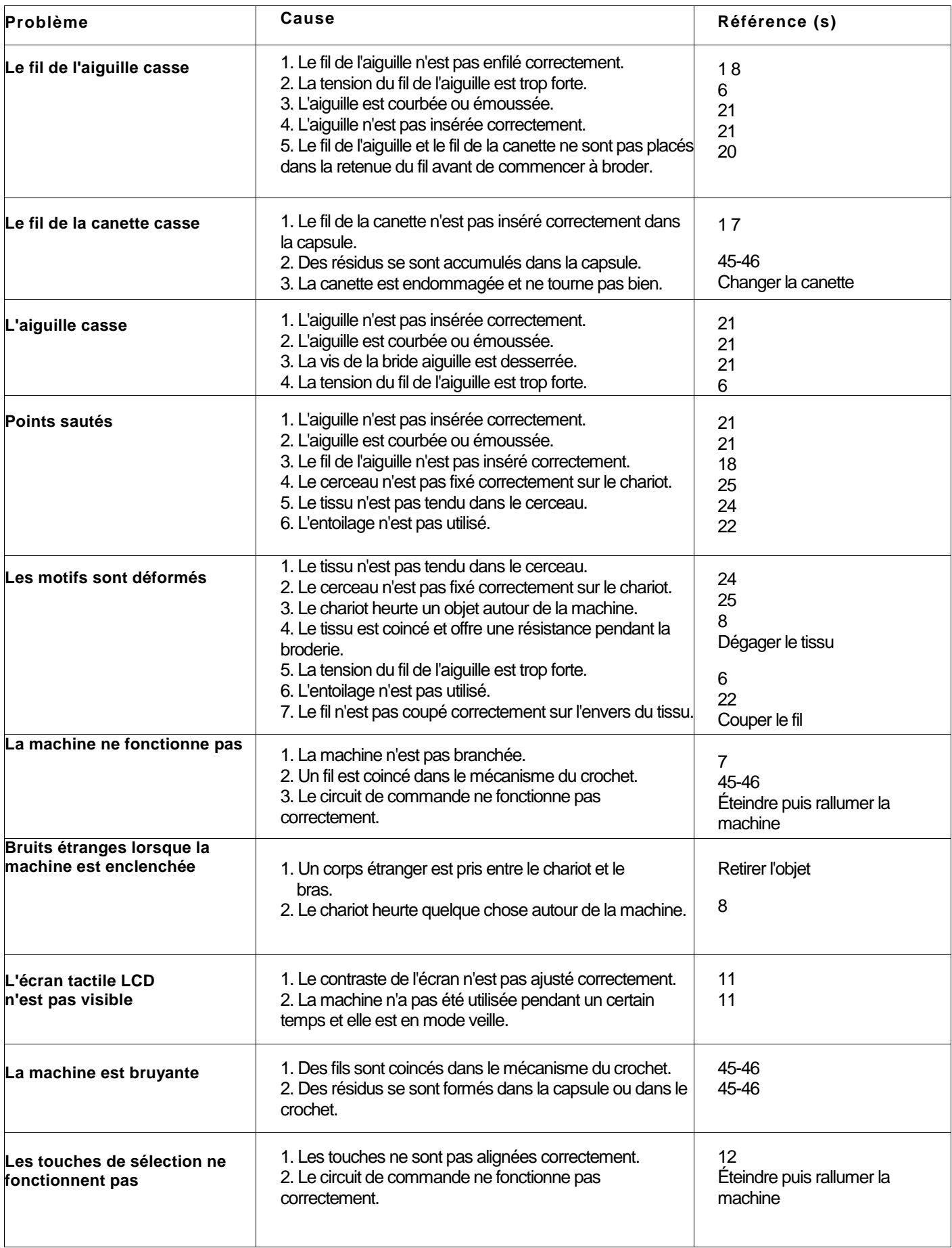

### **INDEX**

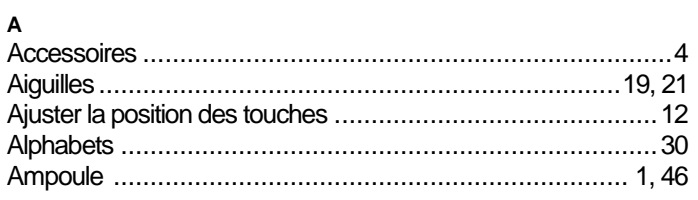

### $\, {\bf B}$

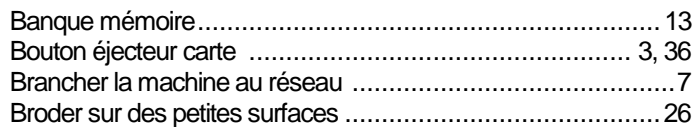

### $\mathbf c$

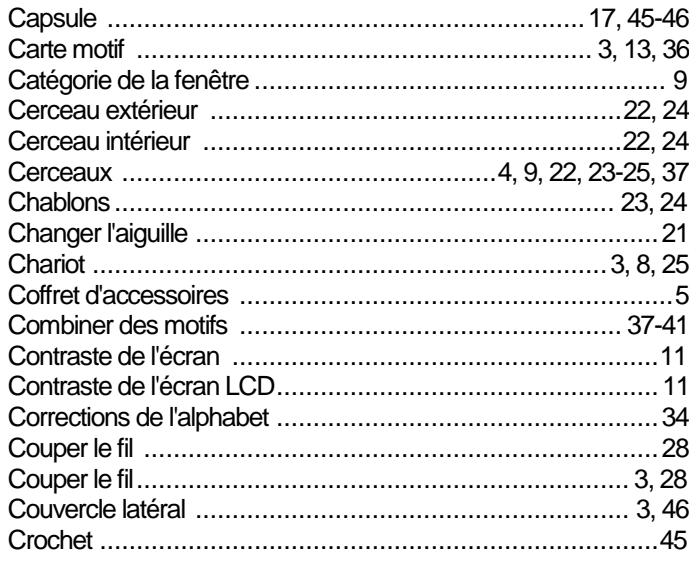

### D

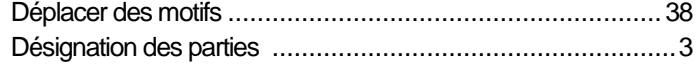

### $\bar{\mathsf{E}}$

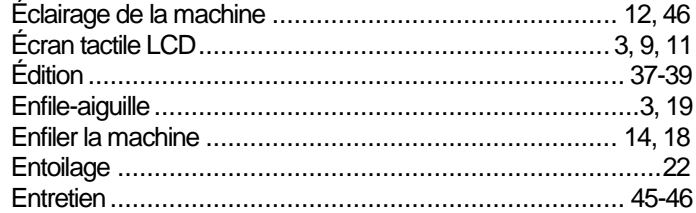

### $\bar{\mathsf{F}}$

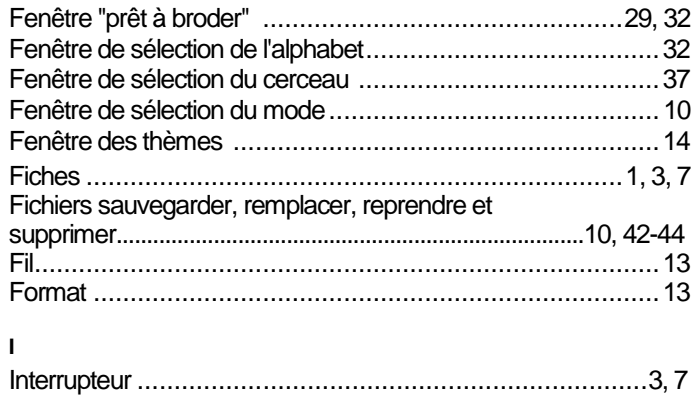

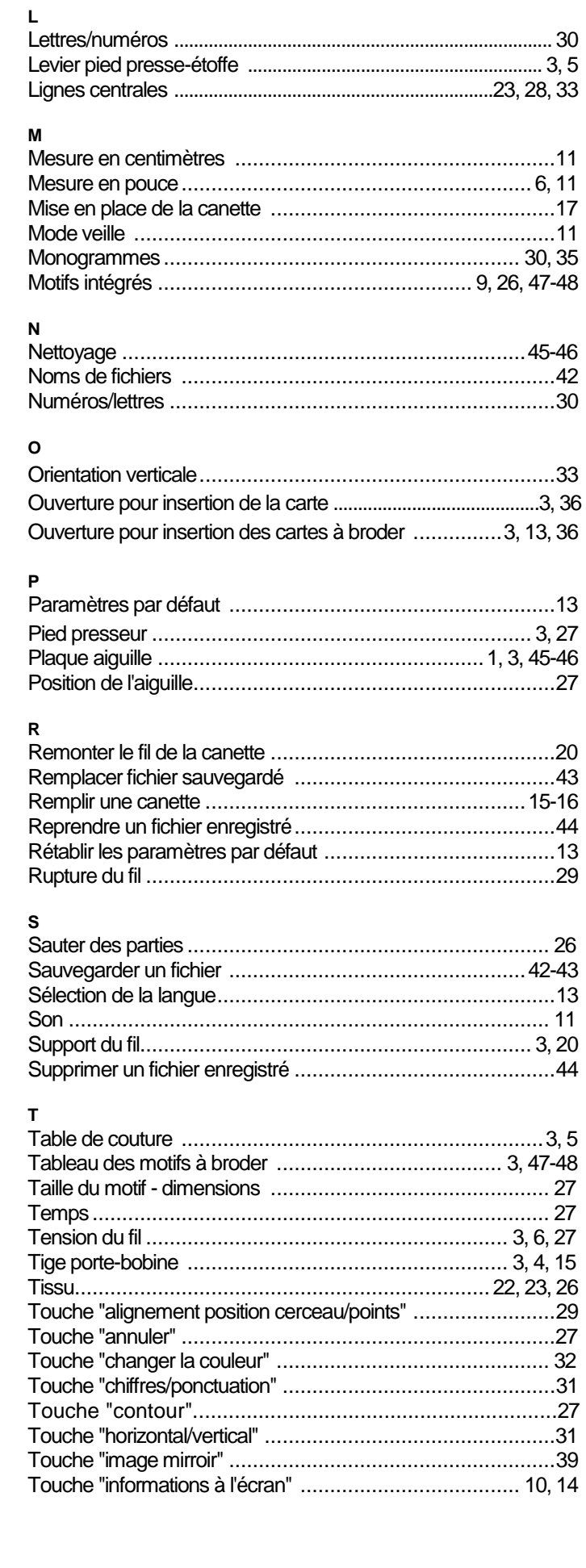

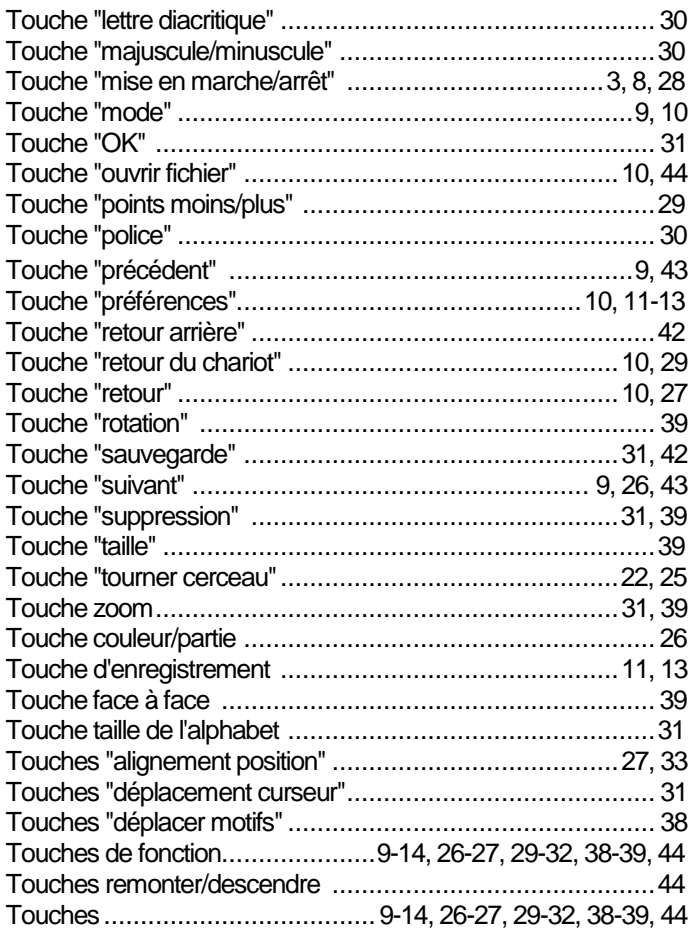

### $\mathsf{v}$

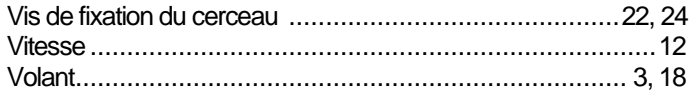